## **MINOLTA**

#### The essentials of imaging

www.minoltaeurope.com

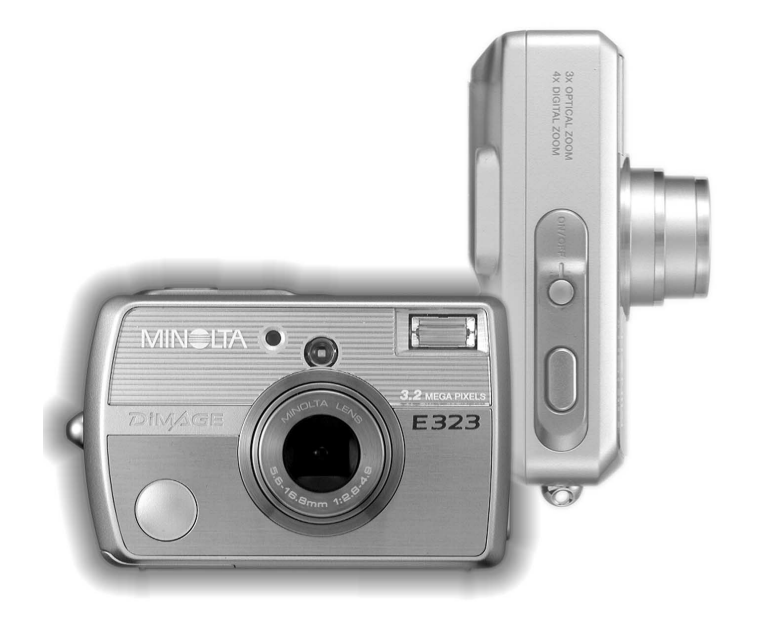

# DIMAGE E323

#### FIN KÄYTTÖOHJE

#### ENNEN ALOITTAMISTA

Kiitos tämän Minolta tuotteen ostamisesta. Ole hyvä ja varaa aikaa tämän käyttöohjeen lukemiseen, jotta voit nauttia uuden digitaalikamerasi kaikista ominaisuuksista.

Tarkista pakkausluettelo ennen tämän tuotteen käyttämistä. Jos tavaroita puuttuu, ota heti yhteys kamerakauppiaaseesi.

Minolta DiMAGE E323 digitaalikamera AA alkaaliparistot (kaksi) Käsihihna HS-DG120 SD Memory Card Videokaapeli VC-300 USB-kaapeli USB-900 DiMAGE Viewer CD-ROM DiMAGE Käyttöohjeet CD-ROM Pikaopas Minoltan kansainvälinen takuukortti

Apple, Apple logo, Macintosh, Power Macintosh, Mac OS ja Mac OS logo ovat Apple Computer Inc.:in rekisteröityjä tavaramerkkejä. Microsoft ja Windows ovat Microsoft Corporation:in rekisteröityjä tavaramerkkejä. Windowsin virallinen nimi on Microsoft Windows Operating System. Pentium on Intel Corporation:in rekisteröity tavaramerkki. Power PC on International Business Machines Corporation:in rekisteröity tavaramerkki. QuickTime on lisenssin alainen tuotemerkki. Minolta, The essentials of imaging ja DiMAGE ovat Minolta.co., Ltd:n tuotemerkkejä tai rekisteröityjä tavaramerkkejä. Kaikki muut brändien ja tuotteiden nimet ovat omistajiensa tuotemerkkejä tai rekisteröityjä tavaramerkkejä.

#### OIKEA JA TURVALLINEN KÄYTTÖ

Lue ja ymmärrä kaikki varoitukset ja varotoimet voidaksesi käyttää digitaalikameraasi ja sen varusteita turvallisesti.

#### **A** VAROITUS

Paristojen väärä käyttö voi saada ne vuotamaan vahingollisia aineita, kuumetumaan tai räjähtämään, mikä voi johtaa aineellisiin tai henkilövahinkoihin. Muista ottaa seuraavat varoitukset huomioon.

- Käytä vain tässä käyttöohjeessa määriteltyjä paristoja/akkuja.
- Älä aseta paristoja/akkuja väärin päin (+/– navat).
- Älä käytä paristoja/akkuja, joissa näkyy kulumia tai vaurioita.
- Älä saata paristoja/akkuja alttiiksi tulelle, kuumuudelle, vedelle tai kosteudelle.
- Älä yritä hajottaa paristoja/akkuja, äläkä saata niitä oikosulkuun.
- Älä säilytä paristoja/akkuja lähellä metelliesineitä tai sellaisen sisällä.
- Älä käytä samanaikaisesti eri tyyppisiä, merkkisiä, ikäisiä tai varaukseltaan erilaisia paristoja/akkuja.
- Älä lataa alkaali- tai litium-ionparistoja.
- Käytä akkujen lataamiseen vain niille suositeltua laturia.
- Älä käytä vuotavia paristoja. Jos paristojen/akkujen nestettä pääsee silmiin, huuhtele silmä(t) heti runsaalla, puhtaalla vedellä ja ota välittömästi yhteys lääkäriin. Jos paristojen/akkujen nestettä pääsee iholle tai vaatteille, pese kontaktialue huolellisesti vedellä.
- Teippaa paristojen/akkujen navat niin, että oikosulkua ei pääse syntymään paristoja/akkuja hävitettäessä. Noudata aina paikkakuntasi ohjeita paristoja/akkuja hävittäessäsi.
- Käytä vain laitteelle määriteltyä AC-adapteria ja liitä se vain siihen jännitteeseen, joka on merkitty adapteriin. Sopimaton adapteri tai virta voi aiheuttaa vahinkoja tai vammoja sytyttämällä tulipalon tai antamalla sähköiskun.
- Älä pura tätä laitetta. Laitteen sisällä on korkeajännitepiiri, johon koskeminen voi aiheuttaa vaarallisen sähköiskun.
- Poista paristot/akut tai irroita AC-adapteri, jos kamera putoaa tai saa kolhun niin, että sen sisäosat, etenkin salaman sisäosat, tulevat näkyville. Salamassa on korkeajännitepiiri, johon koskeminen voi aiheuttaa vaarallisen sähköiskun. Vaurioituneen tuotteen tai osan käytön jatkaminen voi aiheuttaa vammoja tai sytyttää tulipalon.
- Säilytä tätä laitetta lasten ulottumattomissa. Ole varovainen, kun lähellä on lapsia, jotta tämä laite tai sen osat eivät aiheuta heille vahinkoa.
- Älä väläytä salamaa suoraan silmiä kohti. Välähdys voi vahingoittaa näkökykyä.
- Älä väläytä salamaa ajoneuvon kuljettajaa kohti. Välähdys voi heikentää huomiokykyä tai aiheuttaa hetkellisen sokeuden, mikä voi johtaa onnettomuuteen.
- Älä käytä monitoria, kun ohjaat ajoneuvoa tai kävelet. Se voi johtaa vammoihin tai onnettomuuteen.
- Älä katso etsimen läpi aurinkoa tai voimakasta valonlähdettä kohti. Katsominen voi vahingoittaa näkökykyäsi tai aiheuttaa sokeutumisen.
- Älä käytä tätä laitetta kosteissa paikoissa tai märin käsin. Jos laitteeseen pääsee nestettä, poista heti paristot/akut tai irroita AC-adapteri ja lopeta laitteen käyttö. Sellaisen laitteen käytön jatkaminen, joka on joutunut kosketuksiin nesteiden kanssa voi aiheuttaa vahinkoja tai vammoja sytyttämällä tulipalon tai antamalla sähköiskun.
- Älä käytä laitetta syttyvien kaasujen tai nesteiden lähellä (esim. bensiini, polttoöljy tai maaliohenne). Älä käytä syttyviä aineita tämän laitteen puhdistamiseen (esim. alkoholi, bensiini tai maaliohenne). Syttyvien puhdistusaineiden tai liuottimien käyttö voi aiheuttaa räjähdyksen tai tulipalon.
- Kun irroitat AC-adapterin pistorasiasta, älä vedä adapterin virtajohdosta vaan sen pistokkeesta.
- Älä vahingoita, väännä, muuntele tai kuumenna AC-adapterin johtoa, äläkä aseta painavia esineitä sen päälle. Vioittunut johto voi aiheuttaa vahinkoja tai vammoja sytyttämällä tulipalon tai antamalla sähköiskun.
- Jos laitteesta lähtee outoa hajua, se kuumenee tai savuaa, lopeta käyttö välittömästi. Poista heti paristot/akut varoen polttamasta itseäsi, sillä ne kuumentuvat käytettäessä. Viottuneen laitteen tai osan käytön jatkaminen voi aiheuttaa vammoja tai sytyttää tulipalon.
- Toimita laite Minoltan huoltoon, jos se kaipaa korjaamista.

#### $\textcolor{red}{\blacktriangle}$  varotoimet

- Älä käytä tai säilytä tätä laitetta kuumassa tai kosteassa paikassa, kuten esim. auton hansikaslokerossa tai tavaratilassa. Se voi vaurioittaa laitetta ja paristoja/akkuja, mikä voi johtaa kuumuuden, tulen, räjähdyksen tai vuotavien paristo/akkunesteiden aiheuttamiin palo- tai muihin vammoihin.
- Jos paristot/akut vuotavat, lopeta laitteen käyttö.
- Objektiivi painuu kameran sisään, kun virta sammutetaan tai automaattinen virrankatkaisu tapahtuu. Liikkuvaan objektiivirunkoon koskeminen voi aihuttaa vammoja.
- Kamera kuumenee pitkään käytettäessä. Ole varovainen, ettet saa palovammoja.
- Muistikortin tai paristojen/akkujen poistaminen heti pitkän kamerakäytön jälkeen voi aiheuttaa palovammoja. Sammuta kameran virta ja odota kameran viilentymistä.
- Älä väläytä salamaa, kun se koskettaa ihmisiä, eläimiä tai esineitä. Salamasta vapautuu runsaasti energiaa, joka voi aiheuttaa palovammoja.
- Älä anna minkään painaa LCD monitoria. Vaurioitunut monitori voi aiheuttaa vammoja ja monitorin neste voi saada aikaan tulehduksen. Jos monitorin nestettä pääsee ihollesi, pese alue puhtaalla vedellä. Jos monitorinestettä pääsee silmiisi, huuhtele silmä(t) heti runsaalla, puhtaalla vedellä ja ota yhteys lääkätiin.
- AC-adapteria käytettäessä pistoke tulee laittaa tukevasti pistorasiaan.
- Älä käytä AC-adapteria, jos sen johto on vioittunut.
- Älä peitä AC-adapteria millään. Peittäminen voi aiheuttaa tulipalon.
- Älä estä pääsyä AC-adapterin luokse. Esteet adpterin irroittamisessa voivat pahentaa vaaratilanteita.
- Irroita AC-adapteri kamerasta ja pistorasiasta, kun se ei ole käytössä tai kun haluat puhdistaa sen.

#### **SISÄLLYSLUETTELO**

Jakso "Alkuvalmistelut" selostaa kameran käyttöönoton. Se sisältää tärkeää tietoa virtalähteistä ja muistikorteista. Lue jakso "Tiedonsiirtotila" kokonaisuudessaan ennen kuin liität kameran tietokoneeseen.

Monia kameran ominaisuuksia säädellään valikoista. Valikoissa liikkumisesta kertovat jaksot selostavat lyhyesti, kuinka valikkojen asetuksia muutetaan. Asetusten tarkempi selostus on heti liikkumista kuvaavien jaksojen perässä.

Liitteissä on vianetsintäjakso, joka selvittää kameran käyttöön liittyviä kysymyksiä. Liitteissä on myös tietoja kameran hoidosta ja säilytyksestä. Ole hyvä ja pidä tämä käyttöohje hyvässä tallessa myös mahdollista myöhempää käyttöä varten.

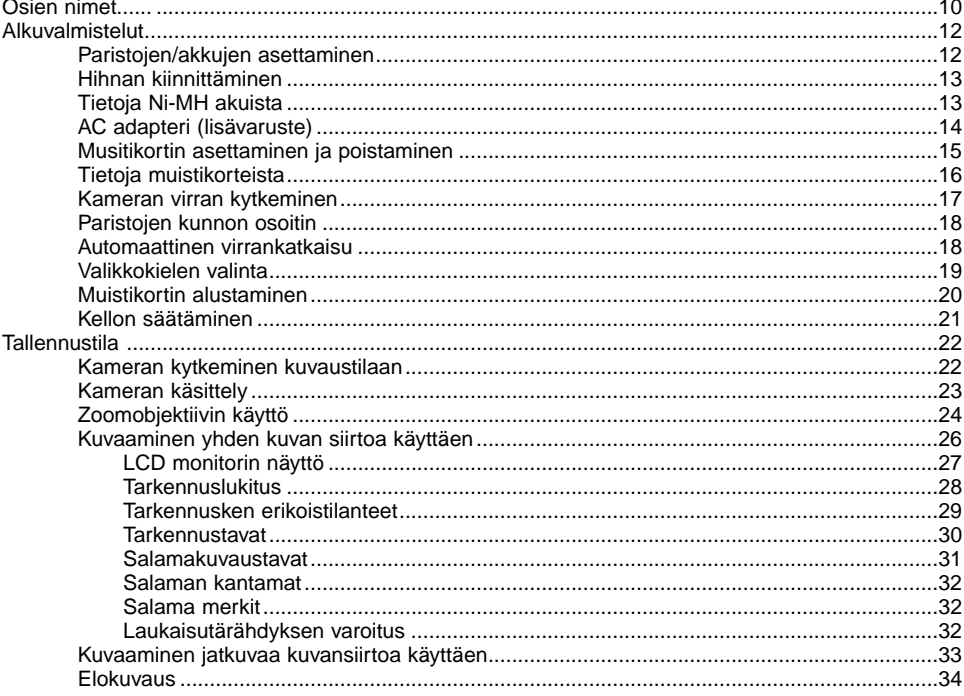

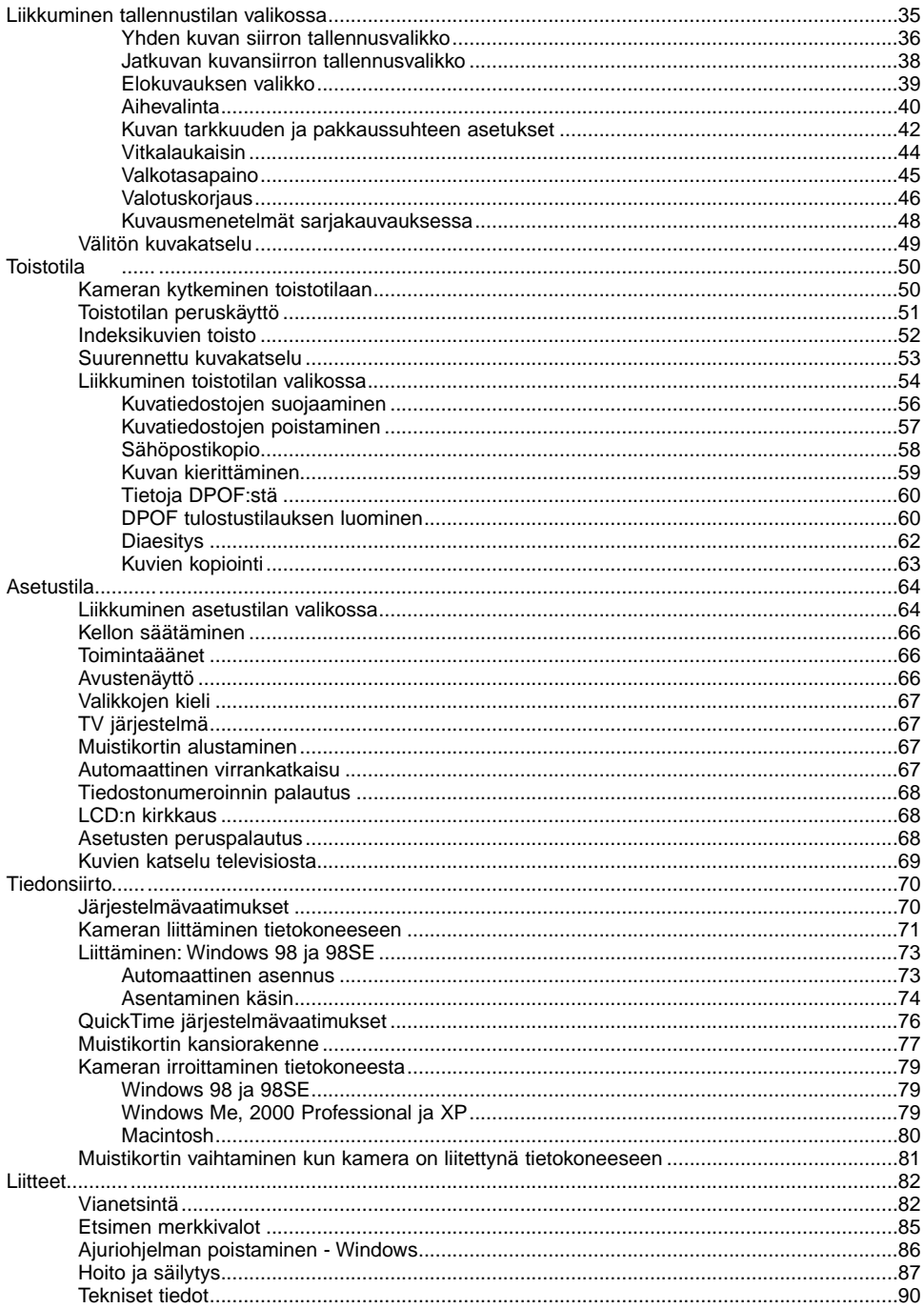

Seuraavat merkinnät voivat olla laitteessa:

Tämä merkki kamerassasi takaa, että se täyttää EU:n määräykset laitteille, jotka voivat aiheuttaa sähköisiä häiriöitä. CE on lyhenne sanoista Conformité Européenne (European Conformity).

This Class B digital apparatus complies with Canadian ICES-003. Cet appareil numérique de la classe B est conforme à la norme NMB-003 du Canada.

Digital Camera: DiMAGE E323 **Tested To Comply** With FCC Standards FOR HOME OR OFFICE USE

This device complies with Part 15 of the FCC Rules. Operation is subject to the following two conditions: (1) This device may not cause harmful interference, and (2) this device must accept any interference received, including interference that may cause undesired operation. Changes or modifications not approved by the party responsible for compliance could void the user's authority to operate the equipment.

This equipment has been tested and found to comply with the limits for a Class B digital device, pursuant to Part 15 of the FCC Rules. These limits are designed to provide reasonable protection against harmful interference in a residential installation. This equipment generates, uses and can radiate radio frequency energy and, if not installed and used in accordance with the instructions, may cause harmful interference to radio communications. However, there is no guarantee that interference will not occur in a particular installation. If this equipment does cause harmful interference to radio or television reception, which can be determined by turning the equipment off and on, the user is encouraged to try to correct the interference by one or more of the following measures:

- Reorient or relocate the receiving antenna.
- Increase the separation between the equipment and the receiver.
- Connect the equipment to an outlet on a circuit different from that to which the receiver is connected.
- Consult the dealer or an experienced radio/TV technician for help.
- Tested by the Minolta Corporation 101 Williams Drive, Ramsey, New Jersey 07446, U.S.A.

Älä irroita kaapelien ferriittisuojuksia.

#### <span id="page-9-0"></span>OSIEN NIMET

\* Tämä kamera on hienoviritteinen optinen laite. Huolehdi siitä, että nämä pinnat eivät likaannu. Ole hyvä ja lue jakso "Hoito ja säilytys" tämän käyttöohjeen loppuosasta (s. 87).

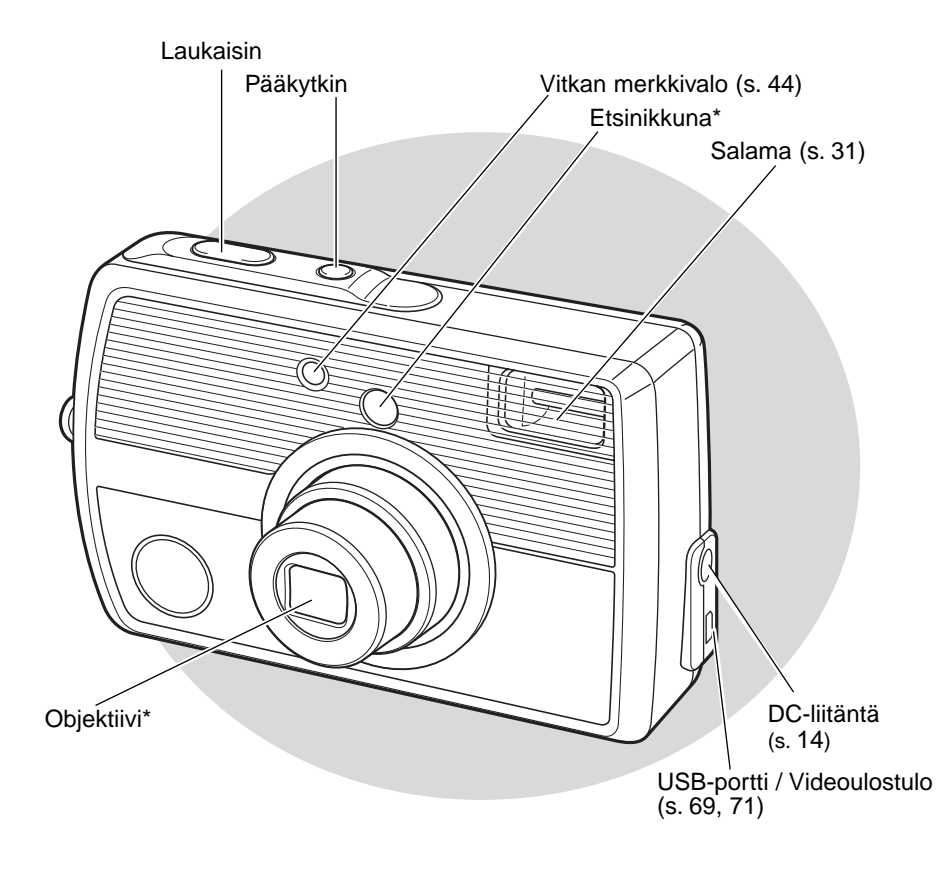

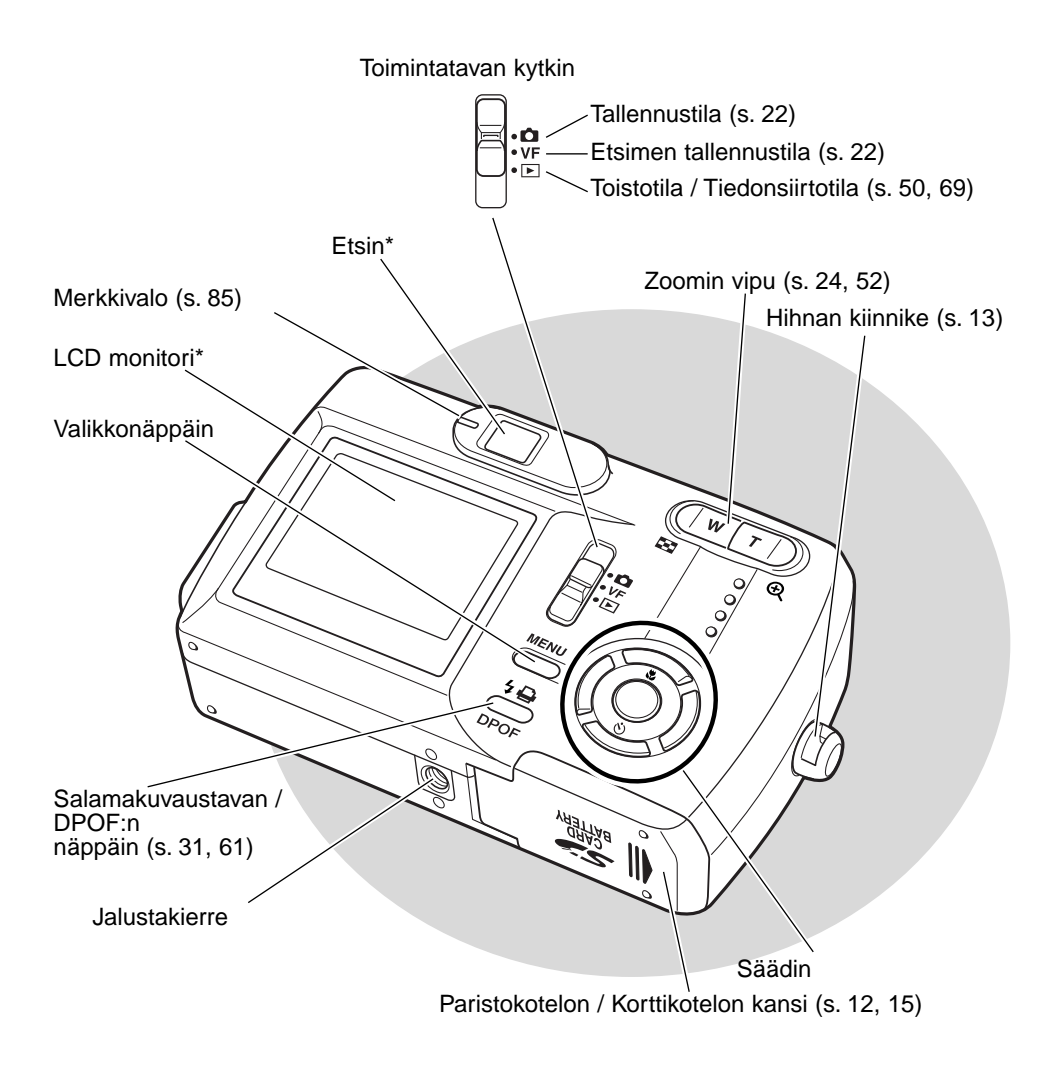

#### <span id="page-11-0"></span>**ALKUVALMISTELUT** PARISTOJEN / AKKUJEN ASETTAMINEN

Tässä digitaalikamerassa käytetään kahta AA-koon alkaaliparistoa tai NiMH akkua tai yhtä CR-V3 litiumparistoa. Älä käytä muita AA-koon virtalähteitä. Ni-MH akkuja käytettäessä ne tulee ladata laturilla, joka soveltuu vaativaan sähkölaitekäyttöön. Lue turvallisuusvaroitukset sivulat 3 ennen kuin alat käyttää paristoja/akkuja.

Paristoja/akkuja vaihdettaessa kameran virta tulee olla sammutettuna.

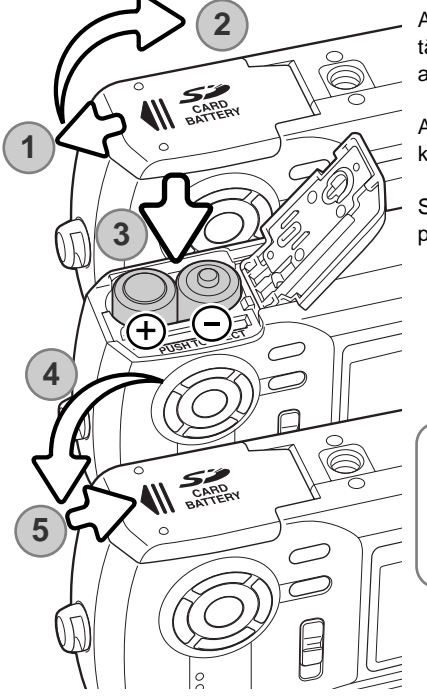

Avaa kameran pohjassa oleva paristokotelon kansi työntämällä sitä kameran sivua kohti (1) niin, että turvalukitus avautuu; sen jälkeen kannen voi avata (2).

Aseta paristot/akut kuvan osoittamalla tavalla (3). Älä koskaan pakota niitä paikalleen.

Sulje paristokotelon kansi (4) ja työnnä sitä kameran runkoon päin (5) niin, että turvalukitus kytkeytyy.

#### **Huomaa kamerasta**

Kameran asetukset muuttuvat, jos kameran on ilman virtaa pitkän ajan. Sisäinen akku suojaa kellon, kalenterin ja kameran asetuksia noin 7 päivän ajan, jos kameraa on käytetty enintään kaksi päivää ennen paristojen/akkujen poistamista.

#### <span id="page-12-0"></span>HIHNAN KIINNITTÄMINEN

Pidä aina hihna ranteesi ympärillä siltä varalta, että kamera sattuisi putoamaan.

Työnnä hihnan pieni lenkki kamerassa olevan kiinnikkeen läpi (1).

Työnnä hihnan toinen pää pienen lenkin läpi ja kiristä hihna (2).

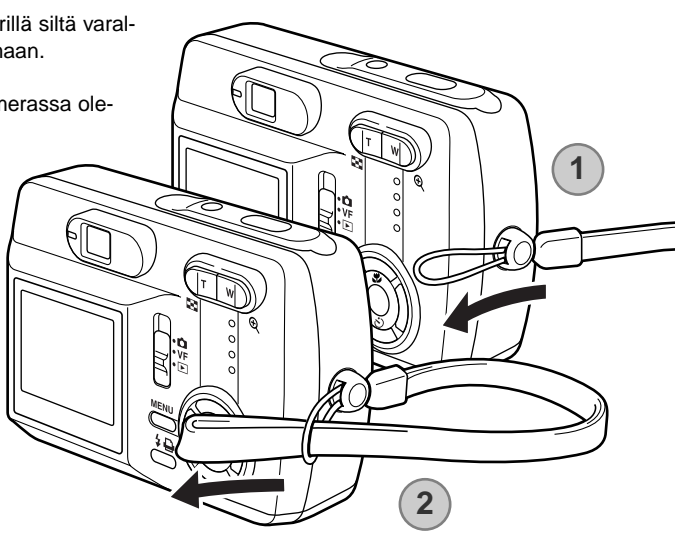

#### **Tietoja Ni-MH akuista**

Kun käytät Ni-MH akkuja, puhdista niiden navat kuivalla kankaalla ja poista kaikki mahdollinen lika. Hienoviritteisestä tietokonejärjestelmästä johtuen kamera tarkkailee virran määrää hyvin kriittisesti. Jos akkujen navat ovat likaiset, kamera voi antaa virhellisen varoituksen heikosta jännitteestä. Jos akut toimivat poikkeuksellisen heikosti, pyyhi niiden navat puhtaalla, kuivalla kankaalla.

Ni-MH akkujen toiminta heikkenee, jos ne ladataan usein ennen kuin ne ovat tyhjentyneet. Tyjennä Ni-MH akut kokonaan käyttämällä kameraa ennen kuin lataat akut uudelleen.

#### <span id="page-13-0"></span>AC ADAPTERI (LISÄVARUSTE)

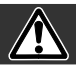

#### Sammuta aina kameran virta ennen kuin vaihdat virtalähdettä.

AC adapterin AC-7 tai AC-7E avulla kamera voi saada virran normaalista sähköpistorasiasta. AC adapteria suositellaan, kun kaera on liitettynä tietokoneeseen tai kun sitä käytetään runsaasti. AC adapteri AC-7 on tarkoitettu käytettäväksi Pohjois-Amerikassa ja Taiwanissa ja AC-7E muilla alueilla. Akkuja ei voi ladata AC adapterin avulla.

Aseta AC adapterin miniliitin kameran DC liitäntään (1).

Aseta AC adapterin pistoke sähköpistorasiaan.

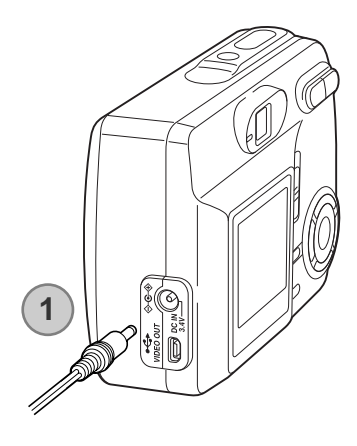

#### <span id="page-14-0"></span>MUISTIKORTIN ASETTAMINEN JA IRROITTAMINEN

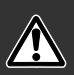

Sammuta aina kameran virta ja tarkista, että oranssi merkkivalo ei pala ennen kuin vaihdat muistikortin, jotta muistikortti ei vaurioidu tai tiedot katoa kortilta.

Jokainen muistikortti, myös kameran mukana tuleva, pitää alustaa tällä kameramallilla ennen käyttöön ottamista (s. 20).

Kamerassa tulee olla SD (Secure Digital) Memory card tai MultiMediaCard ennen kuin kameraa voi käyttää.

Avaa paristokotelon kansi (1).

Aseta muistikortti kokonaan koloonsa ja vapauta otteesi siitä (2). Kortin tulee kiinnittyä koloonsa.

Aseta kortti niin, että sen nimiöpuoli osoittaa kameran etuosaan päin. Työnnä kortti kameraan aina suorassa. Älä koskaan pakota korttia kameraan. Jos kortti ei sovi kameraan, tarkista, että se on oikein päin.

Kortti poistetaan kamerasta työntämällä sitä syvemmälle koloonsa ja vapauttamalla ote kortista (3). Sen jälkeen korttin voi vetää ulos kamerasta.

Sulje paristokotelon kansi ja työnnä sitä kameran runkoon päin niin, että turvalukitus tarttuu kiinni (4).

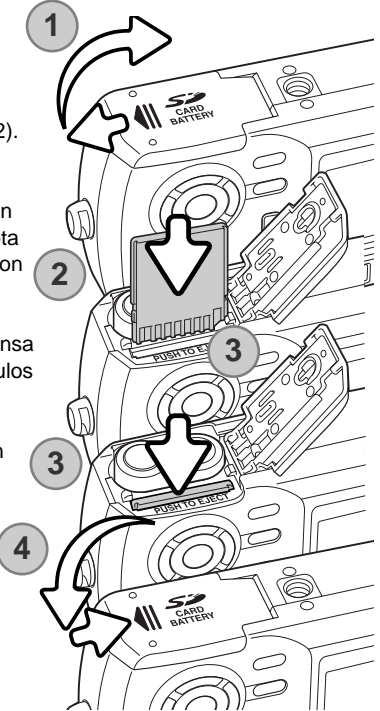

#### <span id="page-15-0"></span>TIETOJA MUISTIKORTEISTA

Vasteaika tallennuksen ja toiston yhteydessä on pidempi MultiMediaCardia kuin SD Memory Cardia käytettäessä. Tämä ei ole vika, vaan johtuu korttien teknisistä ominaisuuksista. Suurikapasiteettisiä kortteja käytettäessä jotkin toiminnot, kuten kuvien poistaminen, voi kestää kauemmin.

SD Memory Cardissa on suojakytkin, joka estää kuvien poistamisen. Kytkimen ala-asento suojaa kuvat. Kun kortti on suojattuna, sille ei voi myöskään tallentaa kuvia. Jos kuvia yritettään tallentaa tai poistaa kameraa käyttäen, "card-protected" -viesti ilmestyy näkyville ja etsimen lähellä olevat LED valot muuttuvat punaisiksi ja alkavat vilkkua. Tietoja muistikorttien hoidosta ja säilyttämisestä on sivulla 88.

Kun kortti alustetaan, kaikki sillä olevat tiedot häviävät lopllisesti.

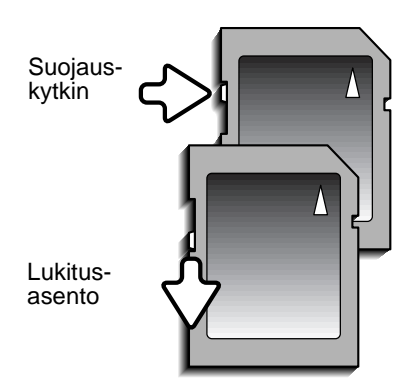

#### <span id="page-16-0"></span>KAMERAN VIRRAN KYTKEMINEN

Kameran virta kytketään painamalla laukaisimen lähellä olevaa pääkytkintä (1).

#### Kuvaustilan kytkeminen

Kuvien ottamiseksi toimintatavan kytkin tulee siirtää kuvaustilan tai etsinkuvauksen asentoon (2). Objektiivin suojus avautuu ja punainen merkkivalo vilkkuu aluksi, jonka jälkeen vihreä merkkivalo alkaa palaa tasaisesti (3). Kytke tallennustila, kun käytät LCD monitoria; kytkennän jälkeen kuva ilmestyy monitoriin. Kytke etsinkuvaus, kun haluat käyttää kameran etsintä kuvan sommitteluun; etsinkuvaus säästää virtaa. Valikkonäppäimen (menu) ja säätimen avulla valitaan kuvansiirtotavaksi yhden kuvan siirto, jatkuva kuvansiirto tai elokuvaus. Lisätietoja kuvaustiloista on sivulla 22.

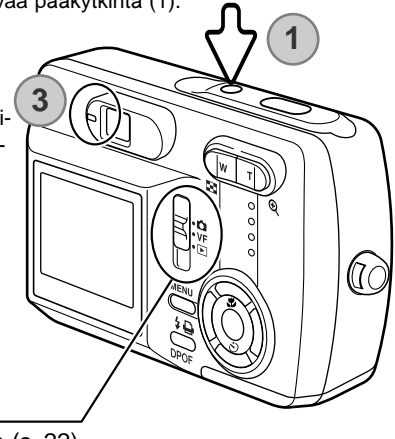

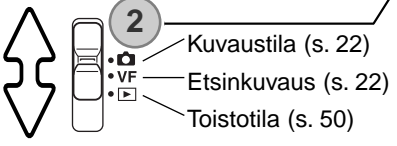

#### Toistotilan kytkeminen

Otettuja kuvia voi katsella toistotilassa. Siirrä toimintatavan kytkin toistotilan asentoon. Valitse toistotilaksi yksittäinen kuva, jatkuva kuvansiirto tai elokuvaotos (s. 50).

#### Asetustilan kytkeminen

Asetustilan avulla säädellään kameran toimintoja. Asetustilaan voi siirtyä joko tallennustilasta tai toistotilasta (s. 64).

#### Kameran virran sammuttaminen

Kun lopetat kameran käyttämisen, sammuta kameran virta painamalla pääkytkintä.

#### <span id="page-17-0"></span>PARISTOJEN / AKKUJEN KUNNON OSOITIN

Kamerassa on automaattinen virtatilanteen osoitin, joka näkyy LCD monitorissa.

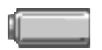

Täyden pariston kuvake - täysi virta. Kuvake näkyy samalla kun tallennustilan tai toistotilan valikko on näkyvillä.

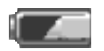

Puolitäyden pariston kuvake - virtaa on vain osittain. Kuvake näkyy samalla kun tallennustilan tai toistotilan valikko on näkyvillä.

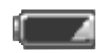

Heikon virran varoitus palaa tasaisesti - virtaa on hyvin vähän. Paristot / akut tulee pian vaihtaa. Varoitus näkyy automaattisesti.

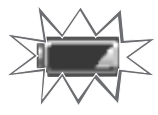

Heikon virran varoitus vilkkuu, kun painat laukaisinta - kamera ei laukea.

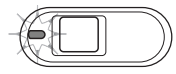

Jos virta ei riitä kameran käyttämiseen, estimen vieressä oleva merkkivalo muuttuu punaiseksi. Kamera ei laukea. Paristot / akut tulee vaihtaa.

#### AUTOMAATTINEN VIRRANKATKAISU

Virran säästämiseksi kamera sammuttaa näytöt, jos kameraa ei käytetä useiden minuuttien kuluessa. Virran saa palautettua painamalla pääkytkintä, laukaisinta, valikkonäppäintä tai säätimen keskinäppäintä. Automaattisen virrankatakaisun ajankohdan voi muuttaa asetustilassa (s. 64). Kun kamera on liitettynä tietokoneeseen, automaattisen virrankatkaisun asetus ei toimi, vaan virta katkeaa automaattisesti 12 tunnin kuluttua.

#### <span id="page-18-0"></span>KIELIVERSION VALINTA

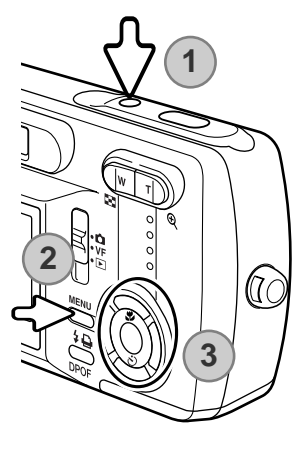

Joillakin alueilla ostetun kameran valikoissa käytetyn kieliversion voi joutua vaihtamaan.

Kytke virta kameraan (1) ja paina valikkonäppäintä niin, että toimintovalikko avautuu (2). Korosta asetustila valikon yläriviltä käyttäen säätimen ylös/alas ja vasen/oikea -näppäimiä (3).

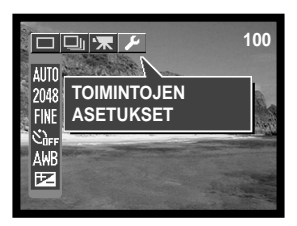

Säätimen ylös/alas ja vasen/oikea -näppäimet liikuttavat osoitinta. Säätimen keskinäppäin valitsee valikon vaihtoehtoja ja kytkee säätöjä.

Kytke asetustila painamalla säätimen keskinäppäintä. Korosta "Language" ylsö/alas -näppäimillä. Tuo kieliasetukset näkyville painamalla säätimen keskinäppäintä.

Korosta haluamasi kieli ylös/alas -näppäimillä. Valitse kieli säätimen keskinäppäimellä; asetusvalikko näkyy nyt valitsemallasi kielellä.

Asetustilasta poistutaan valitsemalla jokin muu vaihtoehto valikon yläriviltä ja painamalla säätimen keskinäppäintä.

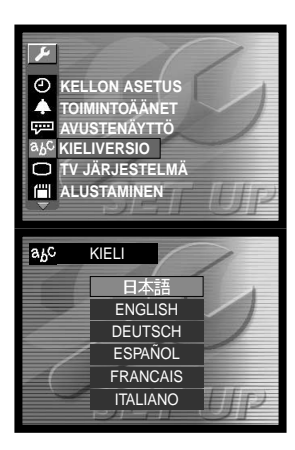

#### <span id="page-19-0"></span>MUISTIKORTIN ALUSTAMINEN

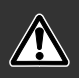

Kaikki muistikortit, myös kameran mukana tuleva, täytyy alustaa kameran avulla ennen käyttöön ottamista. Kun kortti alustetaan, kaikki sillä olevat tiedot häviävät.

Alustamista käytetään kaiken tiedon poistamiseen muistikortilta. Jos käytät aiemmin toisessa digitaalikamerassa tai muussa laitteessa käytettyä muistikorttia, kopioi kortilla olevat tiedot tietokoneelle tai jollekin tallennusvälineelle ennen kuin alustat muistikortin. Kuvien suojaaminen ei suojaa niitä häviämiseltä, jos kortti alustetaan. Alusta muistikortti aina käyttäen kameran omaa alustustoimintoa; älä koskaan käytä tietokonetta muistikortin alustamiseen.

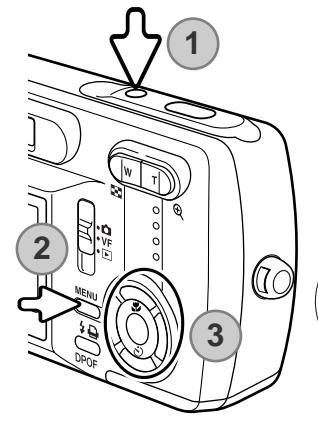

Kytke virta kameraan (1) ja paina valikkonäppäintä niin, että toimintovalikko avautuu (2). Korosta asetustila valikon yläriviltä käyttäen ylös/alas ja vasen/oikea -näppäimiä. (3).

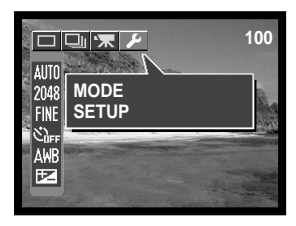

Ylös/alas ja vasen/oikea -näppäimet liikuttavat osoitinta. Säätimen keskinäppäin valitsee valikon vaih-

toehtoja ja kytkee asetuksia.

Kytke asetustila säätimen keskinäppäimellä. Korosta "Reformat" ylös/alas -näppäimillä. Avaa alustusnäyttö painamalla säätimen keskinäppäintä.

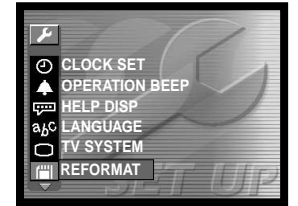

<span id="page-20-0"></span>Korosta "YES" ylös/alas -näppäimillä. Alusta muistikortti painamalla säätimen keskinäppäintä.

Asetustilasta poistutaan valitsemalla jokin muu vaihtoehto valikon yläriviltä ja painamalla säätimen keskinäppäintä.

#### KELLON SÄÄTÄMINEN

**YES FE REFORMAT** NO

Kameran kello ja kalenteri tulee säätää asetusvalikosta. Kun kuvia tallennetaan, niiden yhteyteen tallentuu kuvauspäivämäärä ja kellonaika.

Kytke virta kameraan (1) ja paina valikkonäppäintä niin, että toimintovalikko avautuu (2). Korosta asetustila valikon yläriviltä käyttämällä ylös/alas ja vasen/oikea -näppäimiä (3).

Kytke asetustila painamalla säätimen keskinäppäintä. Korosta "Clock set" ylös/alas -näppäimillä. Avaa kellon asetusten näyttö painamalla säätimen keskinäppäintä.

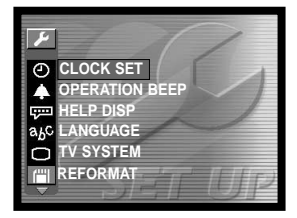

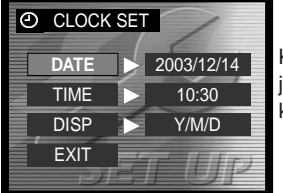

Korosta muuttamista kaipaava tieto käyttäen ensin ylös/alas -näppäimiä ja sitten vasen/oikea näppäimiä. Päiväyksen esitystavan voi vaihtaa kohdassa "DISP" (s. 66).

Säädä haluamaasi tietoa ylös/alas -näppäimiä. Kytke muutos paimalla säätimen keskinäppäintä.

Poistu kellon asetusten näytöstä valitsemalla "EXIT".

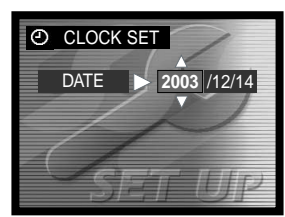

#### <span id="page-21-0"></span>**TALLENNUSTILA**

Lue tiedot kameran vaatimista alkuvalmisteluista sivuilta 12 - 21.

#### KAMERAN KYTKEMINEN TALLENTAMAAN KUVIA

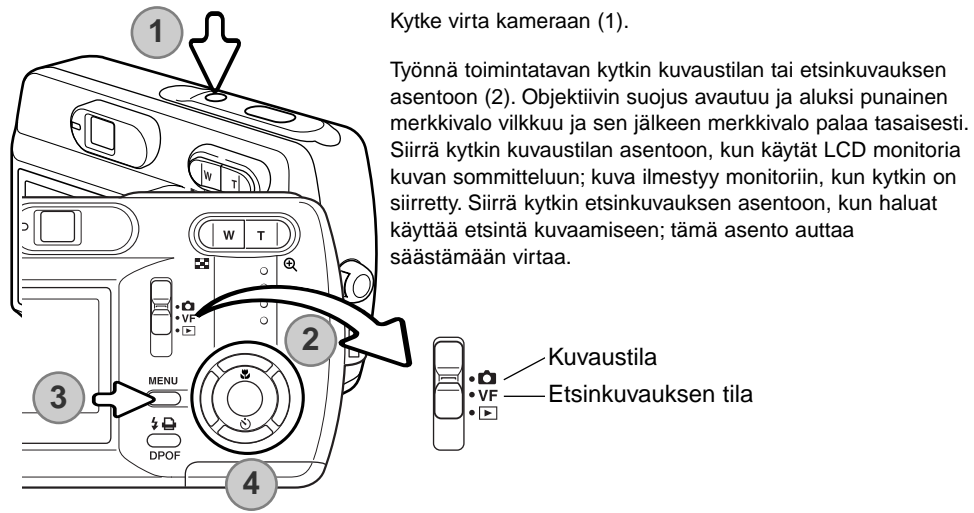

**100** AUTO X ATA A 2 19 21 2048 **FINE SCENE SELECT**  $\mathcal{C}^{\text{int}}_0$ **FULL AUTO AWR** 区

Avaa tallennustilan valikko painamalla valikkonäppäintä (3).

<span id="page-22-0"></span>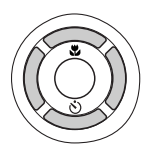

Korosta haluamasi kuvansiirtotapa säätimen ylös/alas ja vasen/oikea -näppäimillä (4). Kuvansiirtotilan valikko on valikon ylärivillä.

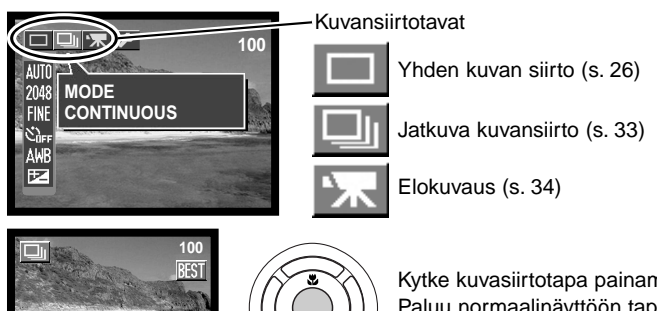

Kytke kuvasiirtotapa painamalla säätimen keskinäppäintä. Paluu normaalinäyttöön tapahtuu painamalla valikkonäppäintä.

#### KAMERAN KÄSITTELY

Sekä LCD monitoria että etsintä käytettäessä kameraan tartutaan tukevasti oikealla kädellä ja kameran runkoa kannatellaan vasemmalla kädellä. Pidä kyynärpäät sivuillasi ja jalat hartianleveyden verran harallaan, jotta kamera pysyy vakaana.

Kun otat pystykuvia, pitele kameraa niin, että salama on objektiivin yläpuolella. Varo peittämästä objektiivia sormillasi tai hihnalla.

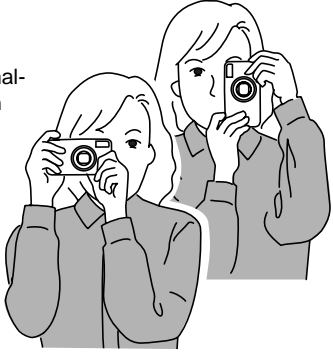

#### <span id="page-23-0"></span>ZOOMOBJEKTIIVIN KÄYTTÖ

Tässä kamerassa on 5.6 - 16.8mm zoomobjektiivi. Se vastaa 36 - 108mm objektiivia kinokamerassa. Objektiivia käytetään kameran takana olevalla säätmellä. Optisen zooin vaikutus näkyy sekä etsimesssä että LCD monitorissa.

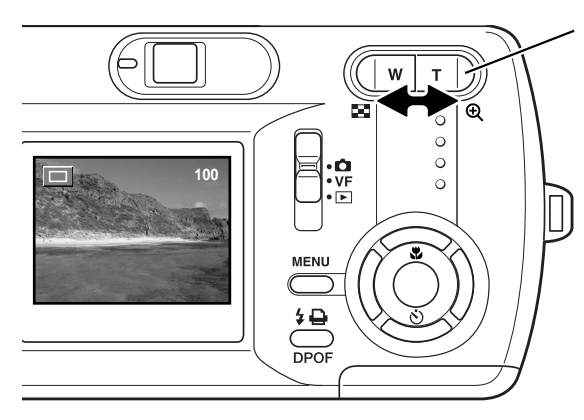

Zoomia käytetään zoomin vivulla. Sen oikean pään (T) painaminen zoomaa teleeseen päin. Vasemman pään (W) painaminen zoomaa laajakulmaan päin. Optisen zoomin asetuksen näkee monitorin alalaidassa olevasta asteikosta.

Jos zoomin vipua painetaan teleeseen päin, kun optinen zoomaus on jo pisimmällä polttovälillään, digitaalinen zoomaus käynnistyy; se näkyy zoomausasteikon oikean pään keltaisena alueena ja vihreän merkkivalon vilkkumisena. Digitaalinen zoomaus pidentää teleen polttovälin jopa 4--kertaiseksi.

Digitaalista zoomausta ei voi käyttää tsinkuvauksessa tai 2880 X 2160 pikselin tarkkuudella.

Digitaalisesti zoomatut kuvat interpoloidaan määriteltyyn kuvakokoon. Digitaalisesti zoomattujen kuvien laatu voi heikentyä.

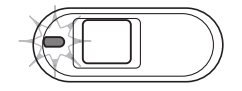

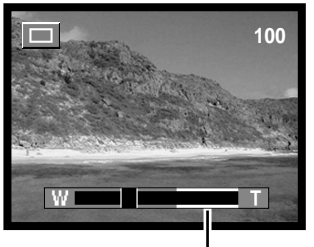

Digitaalisen zomauksen alue (keltainen)

#### **Kuvausvihjeitä**

Objektiivin zoomaus ei vaikuta vain siihen, kuinka suurena aihe näkyy kuvassa. Se vaikuttaa myös kuvan syväterävyyteen ja perspektiiviin. Syväterävyydellä tarkoitetaan sitä aluetta kuvassa, joka ulottuu lähimmästä terävästä aiheesta etäisimpään terävään aiheeseen. Kun objektiivia zoomataan teleeseen päin, syväterävyysalue kaventuu, jolloin pääaihe erottuu paremmin taustastaan. Useimmat muotokuvat otetaan teleobektiivilla. Kun objektiivi zoomataan laajakulmaasentoon, sekä kuvan etuala että sen taka-ala näyttävät terävämmiltä. Yleensä laajakulman suuresta syväterävyydestä on hyötyä maisemakuvissa. Laajakulmaobjektiivit luovat myös voimakkaamman perspektiivivaikutelman, jolloin kuvaan tulee syvyyden tunnetta. Teleet supistavat aiheen ja taustan välistä etäisyyttä ja luovat heikon perspektiivivaikutelman.

### <span id="page-25-0"></span>YHDEN KUVAN SIIRTO

Ohjeet yhden kuvan kuvansiiron ktkemisestä ovat sivulla 22.

Sijoita aiheesi LCD monitorin kuvaan tai etsimeen. Tarkennusalue ulottuu 50 cm:stä äärettömään. Aiheen voi rajata sekä LCD monitorin että etsimen avulla. Parallaksivirheestä johtuen vain monitorin päivittyvä kuva näyttää tallentuvan kuvan oikein, kun aihe on alle 1 metrin etäisyydellä zoomin laajakulmaa käytettäessä tai alle 3 metrin etäisyydellä teleasentoa käytettäessä.

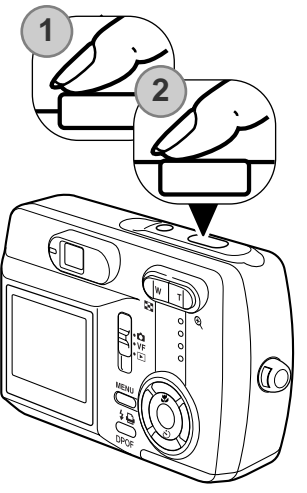

Lukitse tarkennus ja valotus painamalla laukaisin osittain alas (1).

• arkennusmerkki ja tarkennusalueen rajaus ilmestyvät monitoriin, kun aihe on tarkentunut. Jos niitä ei näy, kamera ei pystynyt tarkentamaan aihetta. Toista edelliset vaiheet niin, että ne ilmestyvät monitoriin. Kameran voi laukaista riippumatta siitä pystyykö kamera tarkentamaan aiheen vai ei.

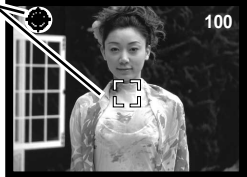

Ota kuva painamalla laukaisin kokonaan alas (2).

• Kuvan ottamisen jälkeen etsimen vieressä oleva merkkivalo muttuu

oranssin väriseksi osoituksena siitä, että kuvatiedostoa kirjoitetaan muistikortille. Älä koskaan irroita muistikorttia kamerasta tietojen siirtämisen aikana.

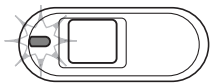

Kuvaa voi katsella ottamisen jälkeen painamalla säätimen keskinäppäintä.

#### <span id="page-26-0"></span>LCD MONITORIN NÄYTTÖ

Salaman esto

Täytesalama

Punasilmäisyyden vähennys

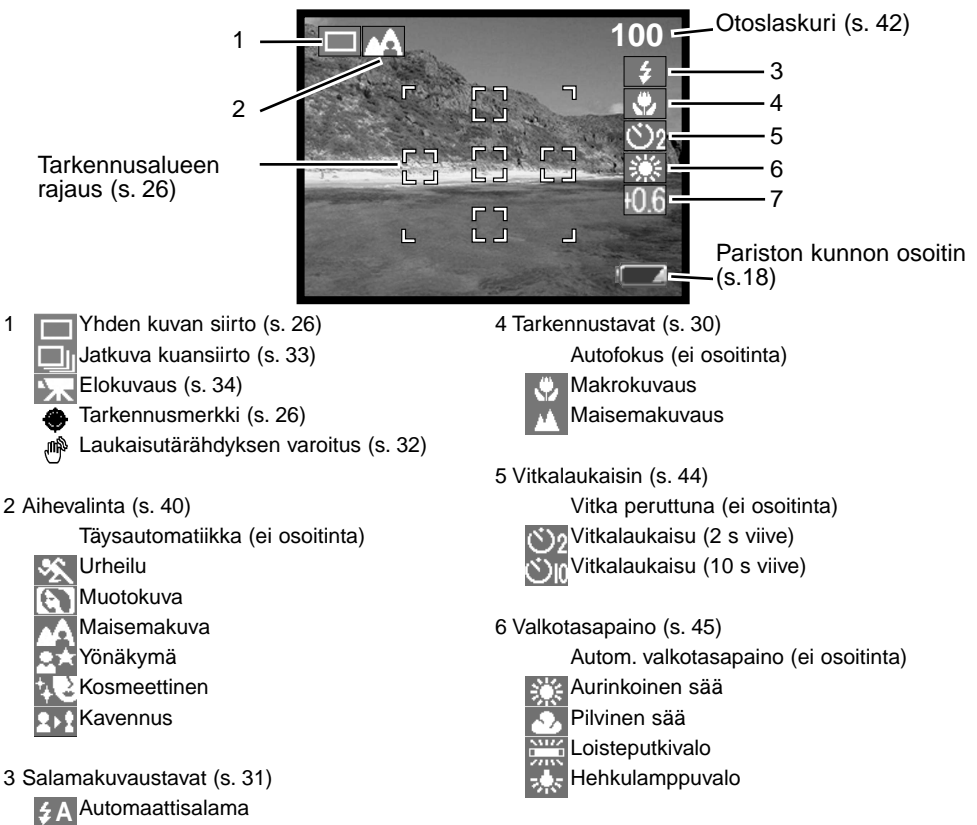

7 Valotuskorjaus (s. 46)

#### <span id="page-27-0"></span>TARKENNUSLUKITUS

Tarkennuslukitusta voi käyttää myös silloin, kun erikoistilanne estää kameraa tarkentamasta aihetta. Toimintoa säädellään laukaisimella.

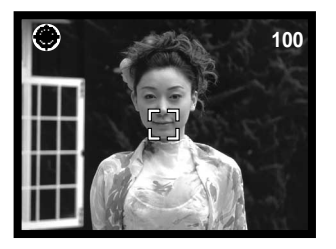

Sijoita aiheesi monitorin keskialueelle. Lukitse tarkennus painamalla laukaisin osittain alas ja pitämällä se siinä asennossa.

• Tarkennusmerkki ja tarkennusalueen rajaus ilmestyvät monitoriin osoittamaan, että kuva on tarkentunut.

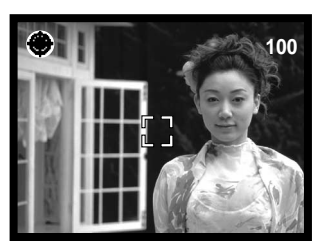

Sommittele aiheesi uudelleen monitorin alueelle nostamatta sormeasi laukaisimelta. Ota kuva painamalla laukaisin lopun matkaa alas.

#### **Huomaa kamerasta**

Aina kun kuva otetaan se tallentuu exif -otsikkotietoinen, jotka sisältävät kuvan ottamispäivän ja kellonajan sekä kuvan muita tietoja. Tiedot voi tarkistaa tietokoneella käyttäen DiMAGE Viewer ohjelmaa.

#### <span id="page-28-0"></span>TARKENNUKSEN ERIKOISTILANTEET

Joissain tilateissa kameran on mahdotonta tarkentaa kuvaa oikein. Silloin voit käyttää tarkennuslukitusta (s. 28) lukitsemaan tarkennus toiseen, aiheesi kanssa samalla etäisyydellä olevaan aiheeseen, jonka jälkeen voit sommitella kuvan uudelleen ennen sen ottamista.

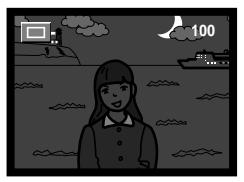

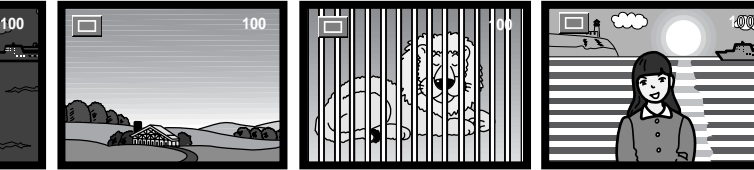

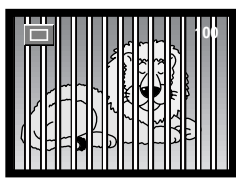

Aihe on liian tumma. Tarkennusalueella ole- Kaksi eri etäisyyksillä olevaa aihetta asettuu päällekkäin tarkennusalueella.

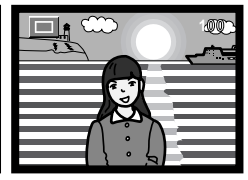

Aiheen vieressä on toinen hyvin kirkas aihe tai alue.

Tarkennusalueella olevan aiheen kontrasti on heiko.

#### <span id="page-29-0"></span>TARKENNUSTAVAT

Tarkennustavan valinnan avulla voit määritellä tietyn tarkennuetäisyyden. Tarkennustapa voidaan valita täyautomatiikalla aihevalinnasta kaikilla tallennustavoilla ja kavennuskuvauksessa, kun yhden kuvan siirto on käytössä (s. 40).

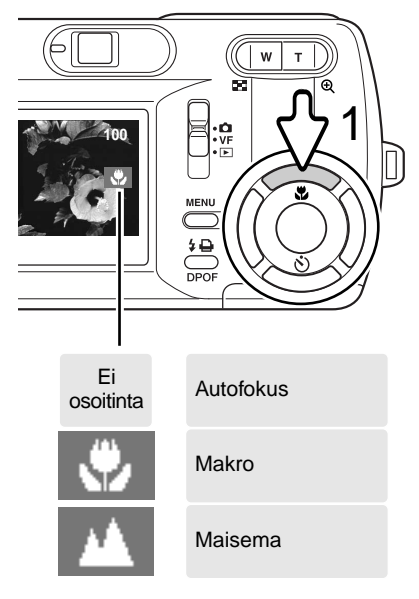

Tarkennustapa valitaan yksinkertaisesti painamalla säätimen ylös -näppäintä (1) niin, että haluttu tarkennustapa tulee näkyville. Tarkennustapa pysyy voimassa valitsemallasi tallennustavalla siihen asti kunnes sitä muutetaan.

**Makro -** käytetään lähikuvauksessa kun aihe on 11 - 50 cm:n päässä objektiivista laajakulmalla ja 50 cm:n päässä teleellä kuvattaessa. Parallaksivirheesä johtuen LCD monitoria on syytä käyttää kuvan sommitteluun.

**Maisema -** tarkennus säätyy äärettömään maisemien kuvaamiseksi terävinä.

#### <span id="page-30-0"></span>SALAMAKUVAUSTAVAT

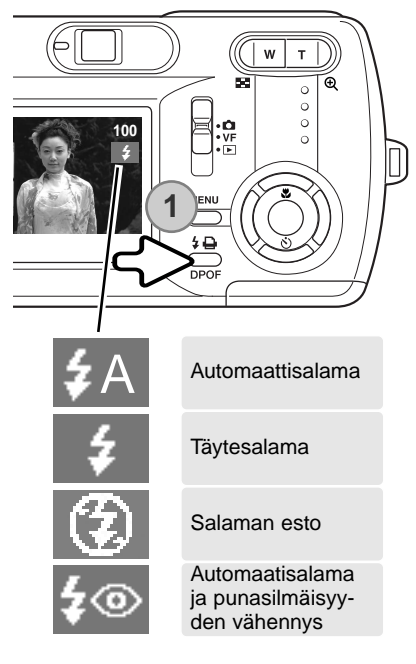

Salamaa voidaan käyttää, kun kuvia otetaan yhden kuvan siirtoa käyttäen. Salamakuvaustapa valitaan painamalla kameran takaosassa olevaa salamakuvaustavan näppäintä (1) niin, että haluttu toimintatapa näkyy. Toiminnassa oleva salamakuvaustapa näkyy LCD monitorin oikeassa yläkulmassa. Salamakuvaustapa pysyy voimassa siihen asti, kunnes sitä muutetaan. Kamera ei laukea salaman latautumisen aikana.

**Automaattisalama -** salama välähtää automaattisesti niukassa valossa ja vastavalossa. Kun laukaisin painetaan osittain alas, osoitin ilmestyy näkyville, jos salama tulee välähtämään.

**Täytesalama -** salama välähtää aina kuvaa otettaessa riippumatta vallitsevan valon määrästä.

Täytesalamalla voi loiventaa kirkkaan, suoranvalon ja auringon aiheuttamia jyrkkiä varjoja.

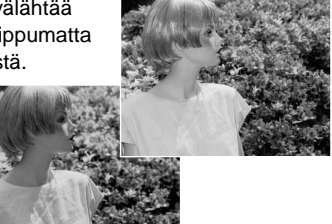

**Salaman esto -** salama ei välähdä. Käytä salaman estoa, kun salaman käyttö on kielletty, kun haluat luonnonvalon valaisevan aiheesi tai aihe on salaman ulottumattomissa. Laukaisutärähdyksen varoitus voi ilmestyä näkyville, kun salama on estettynä (s. 32).

**Automaattisalama ja punasilmäisyyden vähennys -** salama välähtää useista kertoja ennen valottavaa välähdystä, jotta silmien punertuminen kuvissa vähenisi; punasilmäisyys kuvissa johtuu siitä, että salaman valo heijastuu kuvattavan silmien verkkokalvolta. Kun ihmisiä tai eläimiä kuvataan niukassa valossa, esisalamat saavat kuvattavien pupilliaukot pienentymään, jolloin verkkokalvolta heijastuu vähemmän valoa.

#### <span id="page-31-0"></span>SALAMAKUVAUSALUE

Kamera säätelee salaman tehoa automaattisesti. Jotta kuvat valottuisivat oikein, aiheiden tulee olla salamakuvausalueella. Optisesta järjestelmästä johtuen laajakulman ja teleen salamakuvausalueet poikkeavat toisistaan.

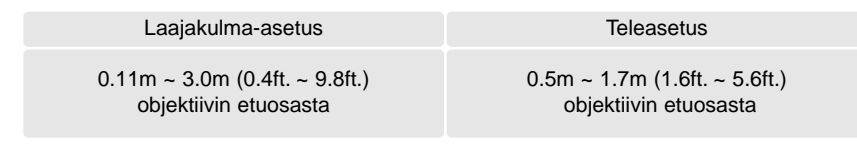

#### SALAMAN MERKIT

Etsimen vieressä oleva merkkivalo kertoo salaman tianteen. Kun valo on punainen ja vilkkuu, salama latautuu, eikä kameraa voi laukaista. Kun valo muuttuu vihreäksi, salama on latautunut ja se on valmiina välähtämään.

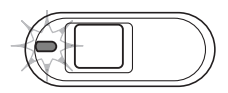

#### LAUKAISUTÄRÄHDYKSEN VAROITUS

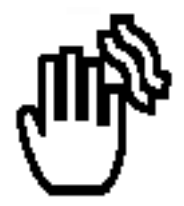

Jos suljinaika muodostuu niin pitkäksi, että turvallinen käsivarakuvaus ei enää ole mahdollista, monitoriin ilmestyy laukaisutärähdyksen varoitus. Laukaisutärähdys aiheuttaa kuvaan epäterävyyttä ja sitä ilmenee enemmän telettä käytettäessä kuin laajakulmaa käytettäessä. Vaikka varoitus näkyy, kameran voi laukaista. Jos varoitus ilmestyy, aseta kamera jalustalle tai käytä salamaa.

## <span id="page-32-0"></span>ATKI IVAN KI IVANSIIRTO

Katso jatkuvan kuvansiirron kytkemisohjeet sivulta 22.

Jatkuvakuvansiirto mahdollistaa kuvasarjan ottamisen, kun laukaisin pidetään alhaalla. Jatkuvia kuvansiirtotapoja on kaksi: tavanomainen (standard) ja parhaan kuvan valinta. Lisätiedot parhaan kuvan valinnasta ovat sivulla 48.

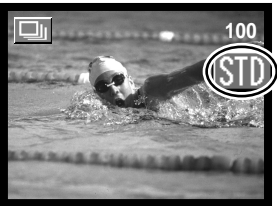

Kytke tavanomainen jatkuva kuvansiirto (s. 35). "STD" -osoitin näkyy LCD monitorin oikealla puoliskolla. Kerralla otettavien kuvien määrä ja kuvaustaajuus riippuu kuvien pakkaussuhteesta ja tarkkuudesta; ks. alla oleva taulukko.  $1/2$ 

Sommittele kuva ja lukitse sitten kuvasarjan valotus ja tarkennus painamalla laukaisin osittain alas (1). Tarkennusmerkki (2) ilmestyy LCD monitorin vasempaan yläkulmaan, kun tarkennus on varmistunut. Aloita kuvien ottaminen painamalla laukaisin alas ja pitämällä se alhaalla (3). Kun lauaisn on alhaalla, kamera kuvaa siihen asti, kunnes suurin mahdollinen kuvamäärä on otettu tai laukaisin vapautetaan. Kameran salamaa ei voi käyttää. Otoslaskurin luema säätyy kuvasarjan ottamisen jälkeen tapahtuvan tallennuksen aikana.

Alla oleva taulukko kertoo suurimmat sarjaan mahtuvat kuvamäärät eri pakkaus- ja tarkkuusmäärien yhdistelmillä.

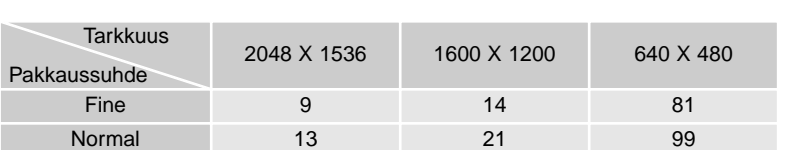

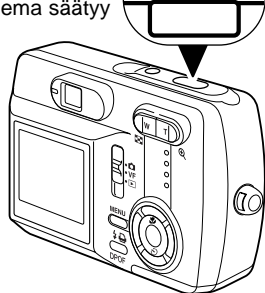

**3**

<span id="page-33-0"></span>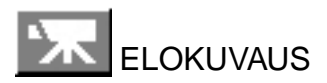

Katso elokuvauksen kytkemisohjeet sivulta 22.

Kamera pystyy kuvaamaan digitaalivideo-otoksia. Kokonaiskuvausaika riippuu kuvan tarkkuudestaja muistikortin kapasiteetista. Äänitykset eivät ole mahdollisia.

Sommittele kuva ja lukitse valotus ja tarkennus painamalla laukaisin osittain alas (1). Tarkennusmerkki (2) ilmestyy LCD monitorin vasempaan yläkulmaan, kun tarkennus on varmistunut. Aloita kuvaaminen painamalla laukaisin kokonaan alas (3) ja vapauttamalla laukaisin sen jälkeen.

Kamera jatkaa kuvaamista siihen asti, kunnes kuvausaika päättyy tai laukaisinta painetaan uudelleen.

Kuvauksen aikana "REC" -osoitin näkyy monitorin oikeassa yläkulmassa ja otoslaskuri näyttää kuvaukseen kuluneen ajan (4). Kun kuvausaika on aivan lopuillaan, rec-laskuri näyttää jäljellä olevan kuvausajan sekunteina (5).

Tarkennus on lukittuna kuvauksen ajan. Optista ja digitaaista zoomia voi käyttää elokuvauksessa.

Muistikortin kirjoitusnopeus voi estää elokuvaotoksen tallentumisen koko pituudessaan.

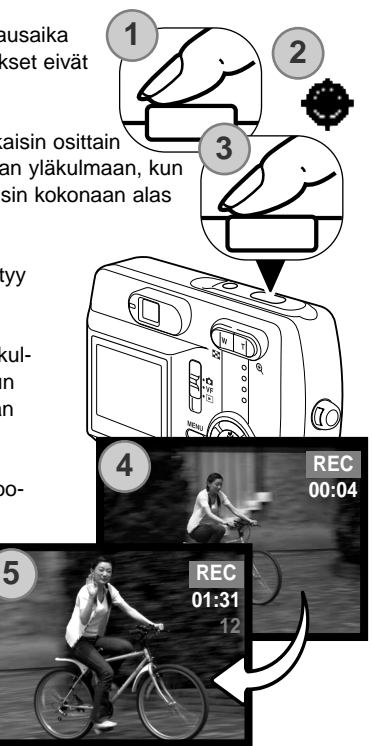

#### <span id="page-34-0"></span>LIIKKUMINEN TALLENNUSTILAN VALIKOSSA

Liikkuminen valikossa on helppoa. Menu -näppäin avaa ja sulkee valikon. Säätimen vasen/oikea ja ylös/alas -näppäimet liikuttavat osoitinta ja muutavat valikon asetuksia. Säätimen keskinäppäin valitsee valikon vaihtoehtoja ja kytkee säätöjä. Kamera pysyy valitsemassasi tallennustilassa siihen asti, kunnes sitä vaihdetaan.

Kytke virta kameraan ja siirrä toimintatavan kytkin tallennustilan asentoon (s. 22). Avaa tallennustilan valikko painamalla menu -näppäintä.

Korosta haluamasi kuvansiirtotapa valikon yläriviltä käyttämällä ylös/alas ja vasen/oikea -näppäimiä. Kytke kuvansiirtotapa painamalla säätimen keskinäppäintä.

Avaa valitsemasi kuvansiirtotavan valikko painamalla menu -näppäintä. Korosta haluamasi vaihtoehto valikosta ylös/alas -näppäimillä ja sille haluttu asetus vasen/oikea -näppäimillä.

Valitse korostettuna oleva asetus painamalla säätimen keskinäppäintä.

Kun asetus on valittu, osoitin palaa valikon vaihtoehtoihin ja uusi asetus on näkyvillä. Muutosten tekemistä voi jatkaa. Tallennustilan valikosta poistutaan painamalla menu -näppäintä.

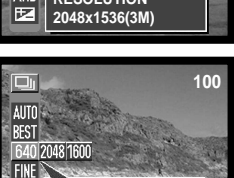

**RESOLUTION 640x480(0.3M)**

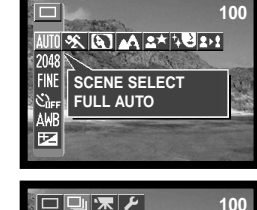

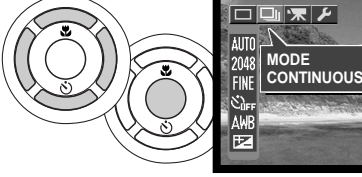

**MENU** 

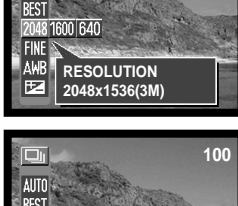

AUTO

AWR т,

**100**

#### <span id="page-35-0"></span>YHDEN KUVAN SIIRRON VALIKKO

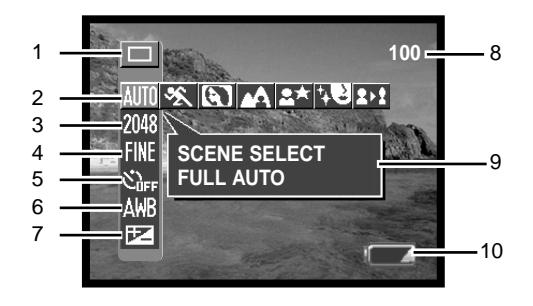

1 Toimintatapa

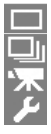

- $\blacksquare$  Yhden kuvan siirto (s. 26)\*
	- Jatkuva kuvansiirto (s. 33)
	- Elokuvaus (s. 34)
	- Asetustila (s. 64)
- 2 Aihevalinta (s. 40)
	- **MITT** Taysautmatiikka\*
		- Urheilukuva
		- Muotokuva
		- Maisemakuva
	- Yönäkymä
	- Kosmeettinen
	- Kavennus
- 3 Tarkkuus (s. 42) 2880 x 2160 2048 x 1536\* **RM** 1600 x 1200 640 640 x 480
- 4 Pakkaussuhde (s. 42) Fine\* **NORM**</u> Normal
- 5 Vitkalaukaisu (s. 44) **Vitkan** esto\* Vitkalaukaisu (2 s viive)  $\overline{\text{V}}$ itkalaukaisu (10 s viive)
- 6 Valkotasapaino (s. 45) **Automaattinenvalkotasapaino\* Auringonvalo Pilvinen sää Loisteputket**  $\frac{1}{2}$  $H$ ehkulamput
- 7 | Valotuskorjaus (s. 46)
- 8 Otoslaskuri (s. 42)
- 9 Avustenäyttö (s. 66)
- 10 Paristonkunnon osoitin (s. 18)
	- \* Perusasetus

### JATKUVAN KUVANSIIRRON VALIKKO

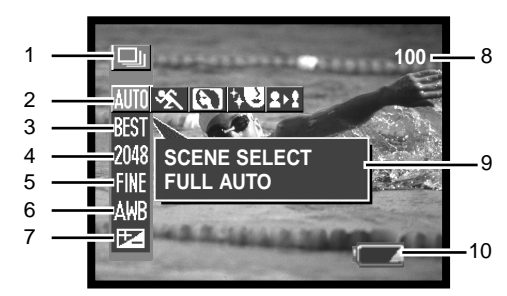

1 Toimintatapa Yhden kuvan siirto (s. 26)

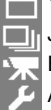

- Jatkuva kuvansiirto (s. 33) Elokuvaus (s. 34) Asetustila (s. 64)
- 4 Tarkkuus (s. 42) 2048 x 1536\* 1600 x 1200 IANN 640 x 480
- 5 Pakkaussuhde (s. 42)  $\P$  Fine\* Normal
- 2 Aiheen valinta (s. 40) **MIII** Täysautomatiikka\* Urheilukuva Kavennus Muotokuva Kosmeettinen
- 3 **Parhaan kuvan valinta (s. 48)\*** Standard (s. 33) Jatkuvan kuvansiirron toimintatapa
- 
- 6 Valkotasapaino (s. 45) **ALL** Automaattinen valkotasapaino\*
	- **Auringonvalo**
	- **D** Pilvinen sää
	- Loisteputket
	- **Hehkulamput**
- 7 Valotuskorjaus (s. 46)
- 8 Otoslaskuri (s. 42)
- 9 Avustenäyttö (s. 66)
- \* Perusasetus 10 Pariston kunnon osoitin (s. 18)

### ELOKUVAUKSEN VALIKKO

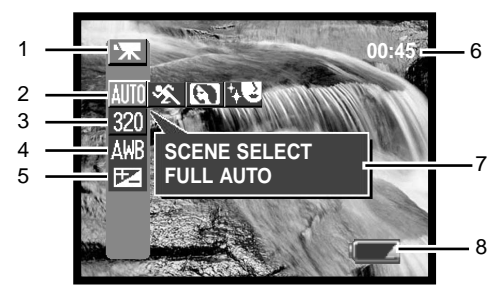

- 1 Toimintatapa Yhden kuvan siirto (s. 26) m Πh
	- - Jatkuva kuvansiirto (s. 33) Elokuvaus (s. 34) Asetustila (s. 64)
- 4 Valkotasapaino (s. 45) **ADR** Atomaattinen valkotasapaino\* Auringonvalo Pilvinen sää Loisteputket Hehkulamput
- 2 **MIIII** Täysautomatiikka\* Urheilukuva Muotokuva Aihevalinta (s. 40) Kosmeettinen
- 3 Tarkkuus (s. 42) 160 x 120  $320 \times 240^{4}$
- 5 Valotuskorjaus (s. 46)
- 6 Kuvausaika (s. 42)
- 7 Avustenäyttö (s. 66)
- 8 Pariston kunnon osoitin (s. 18)
- \* Perusasetus

### AIHEVALINTA

Toiminnassa olevan aiheohjelman kuvake näkyy tallennustilan osoittimen oikealla puolella. Täysautomatiikalla ei ole kuvaketta. Aiheohjelma pysyy toiminnassa siihen saakka, kunnes se vaihdetaan tai tallennustapaa muuttaan.

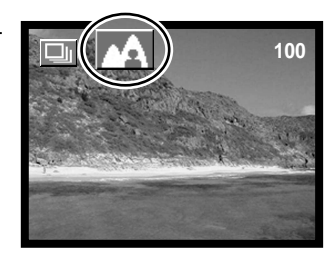

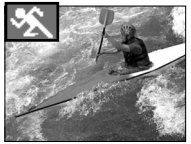

**URHEILUKUVA -** optimoitu pysäyttämään liikkeen.

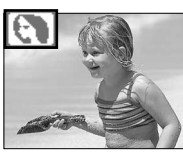

**MUOTOKUVA -** tausta piirtyy hieman epätarkasta, jolloin aihe erottuu paremmin. Useimmiten muotokuvat ovat parhaimmillaan, jos ne otetaan telettä käyttäen; pidempi polttoväli toistaa kasvojen piirteet luonnollisemmin ja pieni syväterävyys tekee kuvan taustasta pehmeämmän. Tarkennuspiste säätyy noin 2,5 metriin.

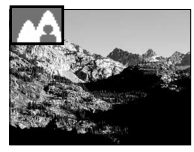

**MAISEMAKUVA -** optimoitu tuotttamaan teräviä, värikkäitä kuvia maisemista.

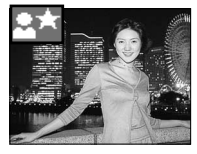

**YÖNÄKYMÄ -** salaman valo ja vallitseva valo tasapainotetaan niin, että sekä aihe että tausta piirtyvät selkeästi. Kytke salama toimimaan täytesalamana (s. 31). Pyydä kuvattavia olemaan liikkumatta salaman välähdyksen jälkeen, sillä valotus voi vielä jatkua taustan piirtämiseksi kuvaan. Koska valotusaika voi olla pitkä, jalustan käyttö on suositeltavaa. Tarkennus säätyy noin 2,5 metriin.

**KOSMEETTINEN -** optimoitu tuottamaan pehmeitä ihon sävyjä. Tarkennus säätyy noin 2,5 metriin.

**KAVENNUS -** muuttaa aiheen pysty- ja vaakasivun suhteen digitaalista zoomia käytettäessä. 2880 x 2160 pikselin tarkkuutta ei voi käyttää.

Valitse kavennus aihevalinnasta ja paina säätimen keskinäppäintä. Paina keskinäppäintä uudelleen ja muuta pystysivun tai vaakasivun suhdetta käyttämällä ylös/alas -näppäimiä tai vasen/oikea -näppäimiä. Ylös/alas -näppäimet suurentavat kuvaa pystysuunnassa. Vasen/oikea -näppäimet suurentavat kuvaa vaakasuunnassa. Suurin suurennuskerroin on noin 4X.

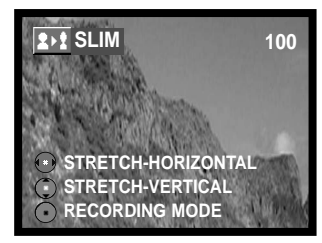

### TARKKUUDEN JA PAKKAUSSUHTEEN ASETUKSET

Kuvan tarkkuus ja pakkaussuhde tulee säätää ennen kuvan ottamista. Mahdollinen asetusten palautus pitää tehdä käsin.

Tarkkuuden muutos vaikuttaa kuvien pikselimäärään. Mitä suurempi tarkkuus, sitä suurempi tiedostokoko. Valitse tarkkuus kuvan lopullisen käyttötarkoituksen mukaan - vähäinen tarkkuus sopii paremmin kotisivuille ja suuri tarkkuus tuottaa korkealuokkaisempia tulosteita. Käytettävissä olevat tarkkuudet vaihtelevat valitun allennustilan mukaan.

Kuvan pakkaussuhteella ei vaikuta kuvan pikselimäärään. Mitä pienempi kuvan pakkaussuhde on, sitä laadukkaampi kuva on ja sitä suurempi on myös tiedostokoko. "Fine" ja "Normal" kuvat tallentuvat JPEG tiedostoina. Pakkausasetusta ei voi valita elokuvauksessa. Jos muistikortin säästeliäs käyttö on tärkeää, käytä "Normal" -asetusta.

Jos tarkkuutta ja pakkaussuhdetta muutetaan, otoslaskuri mukautuu näyttämään asetusten mukaista kuvamäärää, joka mahtuu kamerassa olevaan muistikorttiin. Samalla muistikortilla voi olla eri kokoisia ja eri laatuisia kuvia. Muistikortille mahtuvien kuvien lukumäärä määrittyy ortin kapasiteetin ja kuvien tiedostokoon mukaan. Kuvan aihe määrää todellisen tiedostokoon; jotkin aiheet pakkautuvat enemmän kuin toiset.

2880 X 2160 pikselin asetuksella kamera prosessoi otetun kuvan tuohon kokoon; kuvan tallennukseen kuluu noin 4 sekuntia kuvan ottamisen jälkeen.

#### **Huomaa kamerasta**

Otoslaskuri näyttää valitun kuvakoon ja kuvanlaadun mukaisten kuvien määrän, joka mahtuu vielä muistikortille. Jos asetuksia muutetaan, laskuri muuttuu vastaavasti. Koska laskuri käyttää tiedostojen likimääräisiä kokoja, otettu kuva voi olla muuttamatta laskurin lukemaa tai lukema voi muuttua enemmällä kuin yhdellä. Kun otoslaskurissa näkyy nolla, voimassa olevien asetusen mkaisia kuvia ei voi enää ottaa. Asetuksia muuttamalla kortille voi vielä saada mahtumaan kuvia.

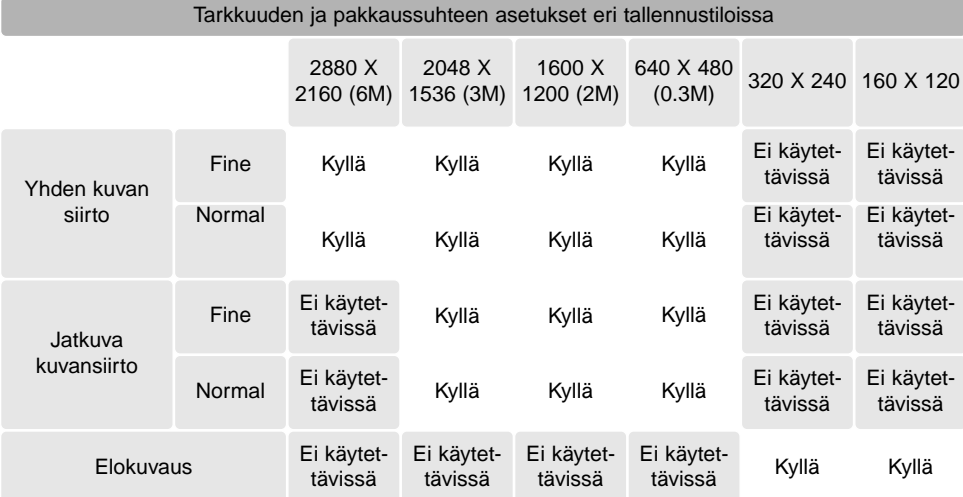

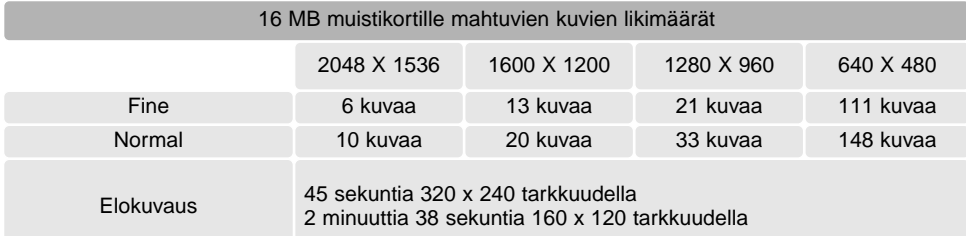

#### VITKALAUKAISIN

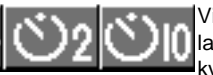

Vitkalaukaisin viivyttää kameran laukeamista noin 2 sekunnilla tai 10 sekunnilla laukaisimen painamaisesta. Toimintoa voi käyttää, kun yhden kuvan siirto on kytkettynä.

Kun toiminto on kytketty, sen osoitin näkyy LCD monitorin oikeassa puoliskossa (1).

Aseta kamera jalustalle ja sommittele kuva. Tarkennuslukitusta ei voi käyttää. Aloita vitkan toiminta painamalla laukaisin osittain alas (2). Koska tarkennus ja valotus määrittyvät, kun laukaisinta painetaan, älä seiso kameran etupuolella, kun aloitat vitkalaukaisukuvan ottamisen.

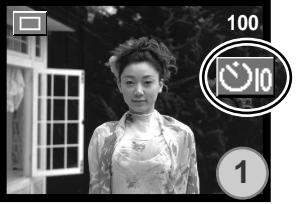

Kymmenen sekunnin viiveen aikana kameran etupuolella oleva vitkan merkkivalo (3) alkaa vilkkumaan hitaasti. Etsimen vieressä oleva punainen merkkivalo (4) palaa tasaisesti.

Muutama sekunti ennen kuvan ottamista vitkan merkkivalo vilkkuu nopeasti. Etsimen vieressä oleva merkkivalo vilkkuu hitaasti ja siihen liittyy merkkiääni. Vitkan merkkivalo palaa tasaisesti juuri ennen kuvan ottamista.

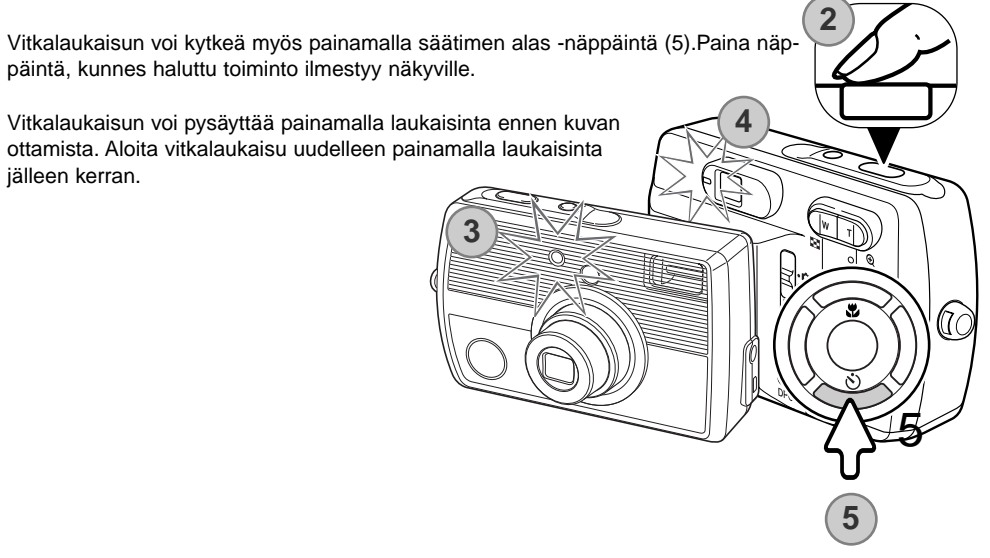

### VALKOTASAPAINO

Valkotasapainon avulla kamera pystyy tekemään erilaiset valaistukset normaaleiksi. Vaikutus on saman tapainen kuin päivänvalofilmin tai keinovalofilmin valinta tai värikorjailusuotimien käyttö tavanomaisessa valokuvauksessa. Yksi automaattinen ja neljä esisäädettyä valkotasapainon asetusta on käytettävissä kaikilla tallennustavoilla.

Automaattinen valkotasapainon säätö korjaa kuva-alueen värilämpötilan. Usiemmissa tapauksissa automaattiasetus tasapainottaa vallitsevan valon ja luo onnistuneita kuvia, jopa sekavalossa. Kun kameran salamaa käytetään, valkotasapaino säätyy salaman värilämpötilan mukaisesti.

Esisäädetyt valkotasapainon asetukset tulee valita ennen kuvan ottamista. Kun jokin esisäädetty valkotasapaino on kytketty, LCD monitoriin ilmestyy osoitin, joka ilmaisee toiminnassa olevan valkotasapainon asetuksen. Automaattisella valkotasapainon asetuksella ei ole osoitinta. Valinnan vaikutus näkyy heti monitorissa. Jos haluat vallitsevan valon vaikutelman kuvaan, peru salaman välähdys (s. 31). Kamera salamaa voi käyttää esisäädettyjen valkotasapainon asetusten kanssa, mutta se saa aikaan vaaleanpunaisen tai sinertävän sävyn loisteputki- tai hehkulamppuasetuksella. Salaman valo on tasapainotettu päivänvalolle ja sillä saa hyviä kuvia, kun valkotasapainon esisäätönä on päivänva-

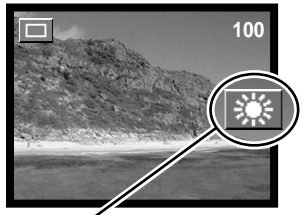

lo tai pilvinen sää.

**Auringonvalo -** ulkokuviin ja auringon valaisemiin aiheisiin.

**Pilvinen sää -** ulkokuviin, kun taivas on pilvien peitossa.

**Loisteputket -** loisteputkivalaistuksessa (esim. toimistot ja myymälät).

**Hehkulamput -** hehkulamppujen valaistuksessa (esim. normaali kodin valaistus).

### VALOTUSKORJAUS

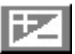

Kameran valotusta voi korjata kaikilla tallennustavoilla niin, että lopullinen kuva on jopa ±1.8Ev:n verran vaaleampi tai tummempi ( 0,3Ev:n portain). Valotuskorjaus pysyy voimassa sillä tallennustavalla, jolle se on säädetty, siihen asti, kunnes sitä muutetaan.

Valotuskorjaus tulee säätää ennen kuvan ottamista. valotuskorjausta säädettäessä LCD monitorin tulee olla käytössä. Kun valotuskorjauksen vaihtoehto korostetaan, valotuskorjauksen jana ilmestyy näkyville. Korjauksen määrä säädetään säätimen vasen/oikea -näppäimillä. Korjaus kytketään painamalla säätimen keskinäppäintä. Korjauksen vaikutuksen näkee LCD monitorissa. Kun korjaus on jokin muu kuin 0.0, sen määrä pysyy LCD monitorissa ja etsimen vieressä oleva vihreä merkkivalo vilkkuu varoituksena säädetystä korjailusta.

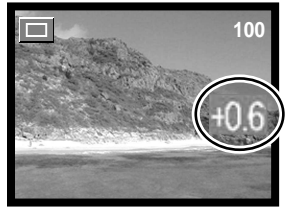

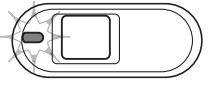

Valotuskorjauksen voi säätää myös säätimen vasen/oikea -näppäimillä (1). Kytke korjaus painamalla säätimen keskinäppäintä (2).

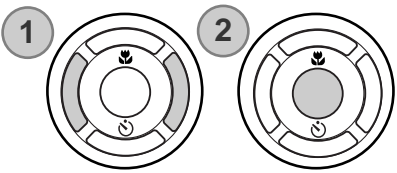

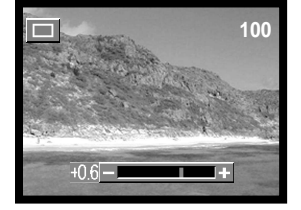

Valotuskorjaus peruuntuu seuraavissa tapauksissa: kun tallennustapaa muutetaan/ kun kamera kytketään toistotilaan/ kun kamera liitetään tietokoneeseen/ kun kameran virta sammutetaan.

#### **Kuvausvihjeitä**

Jotkin tilanteet voivat harhauttaa kameran valonmittauksen. Silloin voit käyttää valotuskorjausta. Esimerkiksi hyvin vaalea aihe, kuten luminen maisema tai valkohiekkainen uimaranta, voi näyttää liian tummalta lopullisessa kuvassa. Ennen kuvan ottamista tehty +1 tai +1.8 EV:n korjaus

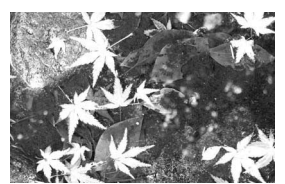

Kameran laskema valotus –1.0Ev –1.8Ev

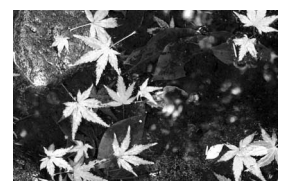

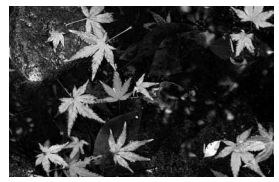

tuottaa silloin kuvan, jonka sävyala on normaali.

Yllä olevassa esimerkissä tumma vesi sai kameran ylivalottamaan kuvan, jolloin siitä tuli liian vaalea ja lattea. Valotusta korjaamalla lehtien yksityiskohdat tulevat näkyville ja kivet sekä vesi toistuvat runsaammin.

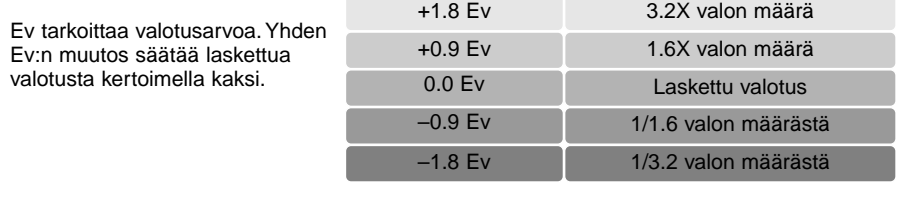

### KUVAUSMENETELMÄT SARJAKUVAUKSESSA

Tällä sivulla selostetaan parhaan kuvan valintaan (best select) perustuvan kuvaustavan toiminta ja käyttö. Normaali sarjakuvaus on selostettu sivulla 33.

Parhaan kuvan valinnan avulla voit tallentaa mielestäsi parhaan kuvan neljästä perättäisestä otoksesta.

Halutessasi voi tallentaa myös kaikki neljä kuvaa.

Kytke toimintatavaksi parhaan kuvan valinta (s. 35). "BEST" -osoitin ilmestyy LCD monitorin oikeaan puoliskoon. Sommittele kuva ja lukitse sarjan valotus ja tarkennus painamalla laukaisin osittain alas. Tarkennusmerkki ilmestyy LCD monitorin vasempaan yläkulmaan, kun tarkennus on varmistunut. Aloita kuvaaminen painamalla laukaisin lopun matkaa alas ja vapauttamalla laukaisin sen jälkeen. Kameran salamaa ei voi käyttää.

Kun kuvat on otettu, näkyviin ilmestyy samanaikaisesti neljä kuvaa. Valitse tallennettava kuva ylös/alas ja vasen/oikea -näppäimillä. Kun haluttu kuva on korostettuna (oranssi kehys), paina säätimen keskinäppäintä.

Valittu kuva näkyy nyt koko ruudun kokoisena ja näkyviin tulee varmennusviesti "SAVE IMAGE ERASE OTHERS" (tallenna kuva, pyyhi muut). Voit vaihtaa kuvaa vasen/oikea -näppäimillä. Tallenna kuva valitsemalla "YES" ja painamalla säätimen keskinäppäintä. Kuva tallentuu yhden kuvan siirrolla otettujen kuvien kansioon ja muut sarjan kuvat pyyhkiytyvät.

Jos haluat tallentaa kaikki neljä kuvaa, paina menu -näppäintä, kun näkyvillä on neljä kuvaa, tai valitse "EXIT" varmennusviestistä ja paina säätimen keskinäppäintä. Kaikki kuvat tallentuvat jatkuvalla kuvansiirrolla otettujen kuvien kansioon.

Jos kuvausmenetelmänä on etsinkuvaus, neljän kuvan näyttö ei ilmesty; kaikki neljä kuvaa tallentuvat jatkuvalla kuvansiirrolla otettujen kuvien kansioon.

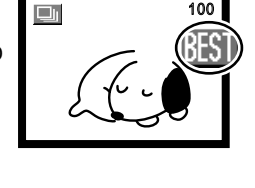

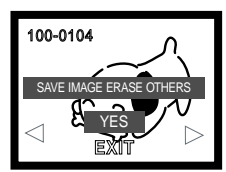

### VÄLITÖN KUVAKATSELU

Kaikissa tallennustiloissa viimeisimmän kuvan voi nähdä hetken aikaa yksinkertaisesti painamalla säätimen keskinäppäintä. Kuvan voi myös poistaa välittömän kuvakatselun aikana.

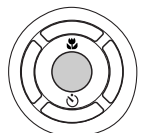

Kuva poistetaan yhden kuvan siirron välittömässä kuvakatselussa painamalla säätimen ylös -näppäintä. Vasen/oikea -näppäimillä voit selata muistikortilla olevia kuvia. Kuvia voi suurentaa zoomin vivun avulla. Näkyville tulee varmennusviesti. Korosta "YES" ylös/alas -näppäimillä ja paina sen jälkeen säätimen keskinäppäintä. "EXIT" -kohdan korostaminen peruu toistotoiminnon.

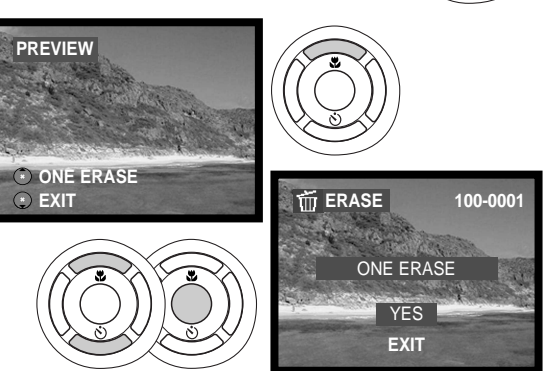

Jatkuvalla kuvansiirrolla otetun sarjan tai joukon elokuvaotoksia voi poistaa painamalla säätimen ylös -näppäintä. Toistoon tulee tauko. Paina uudelleen ylös -näppäintä. Näkyville tulee varmennusviesti. Korosta "YES" säätimen ylös/alas -näppäimillä ja paina sen jälkeen säätimen keskinäppäintä. "EXIT" kohdan korostaminen peruu toistotoiminnon.

Toinen menetelmä päästä välittömään kuvakatseluun yhden kuvan siirron yhteydessä on yksinkertaisesti pitää laukaisin alhaalla kuvan ottamisen jälkeen. Toisto loppuu, kun laukaisin vapautetaan. Tämä toiminto peruuntuu, jos monitori ei ole käytössä.

### **TOISTOTILA**

### KAMERAN KYTKEMINEN TOISTOTILAAN

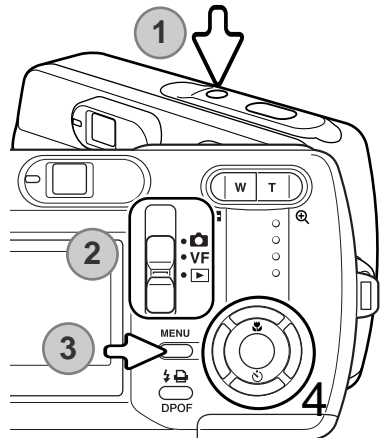

Kytke virta kameraan (1). Työnnä toimintatavan kytkin toistotilan asentoon (2). Avaa toistotilan valikko painamalla menu näppäintä (3).

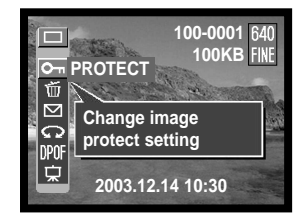

Korosta haluamasi kuvansiirtotapa säätimen ylös/alas ja vasen/oikea -näppäimillä (4). Kuvansiirtotavat ovat valikon ylärivissä.

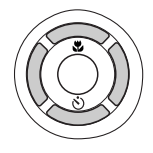

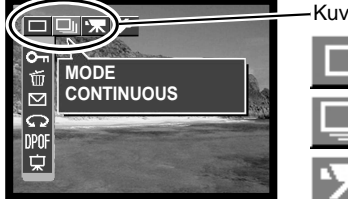

Kuvansiirtotavat

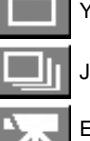

Yhden kuvan siirto

Jatkuva kuvansiirto

Elokuvaus

Kytke kuvansiirtotapa painamalla säätimen keskinäppäintä. Normaaliin näyttöön palataan painamalla menu -näppäintä.

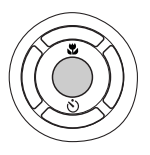

### TOISTOTILAN PERUSKÄYTTÖ

Yhden kuvan siirtotavassa voit selata muistikortilla olevia kuvia käyttämällä säätimen vasen/oikea näppäimiä.

Kun kuvansiirtotapana on jatkuva kuvansiirto, voit selata jatkuvan kuvansiirron kuvien kansioita käyttämällä vasen/oikea -näppäimiä. Aloita toisto painamalla säätimen keskinäppäintä. Toistotauko saadaan painamalla ylös -näppäintä. Edellinen/seuraava kuvaa saadaan näkymään painamalla vasen/oikea -näppäimiä. Toistoa jatketaan painamalla säätimen keskinäppäintä. Toistotilasta poistutaan painamalla alas -näppäintä.

Kansionumero -tiedostonumero

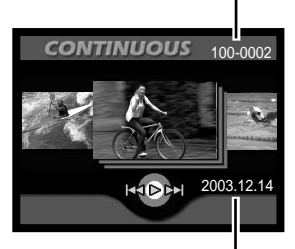

Kuvauspäivä

Kun kuvansiirtotapana on elokuvaus, voit selata elokuvaotoksia käyttämällä vasen/oikea -näppäimiä. Toisto aloitetaan painamalla säätimen keskinäppäintä. Otosten kelaaminen taakse/eteen tapahtuu painamalla vasen/oikea -näppäimiä. Kelaus nopeutuu, jos painat vasen/oikea -näppäimiä uudelleen kelauksen aikana. Toistoon saadaan tauko painamalla ylös -näppäintä. Toistoa jatketaan painamalla säätimen keskinäppäintä. Yksittäisen elokuvan ruudun voi katsoa painamalla oikea -näppäintä toistotauon aikana. Käänteisessä järjestyksessä katselu onnistuu painamalla vasen -näppäintä. Toistotilasta poistutaan painamalla alas -näppäintä.

Voit katsella elokuvaotoksia tietokoneellasi, kun käytät kameran CD-ROM:illa olevaa Quick Time ohjelmaa.

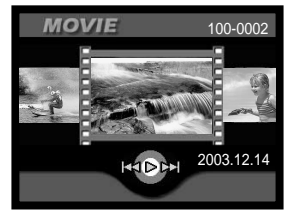

### INDEKSIKUVIEN TOISTO

Indeksikuvien toistoon pääsee painamalla zoomin vivun vasenta päätä (1). Indeksikuvien toistossa vasen/oikea ja ylös/alas -näppäimet (2) siirtävät oranssia kehystä pienoiskuvasta toiseen.

Kun kuvansiirtona on yhden kuvan siirto, pienoiskuvan voi katsella koko ruudun kokoisena painamalla säätimen keskinäppäintä.

Kun kuvansiirtona on jatkuva kuvansiirto, kuvasarjan tai elokuvaotoksen voi katsella painamalla säätimen keskinäppäintä.

Indekskuvien toistosta poistutaan painamalla zoomin vivun oikeanpuoleista päätä (3).

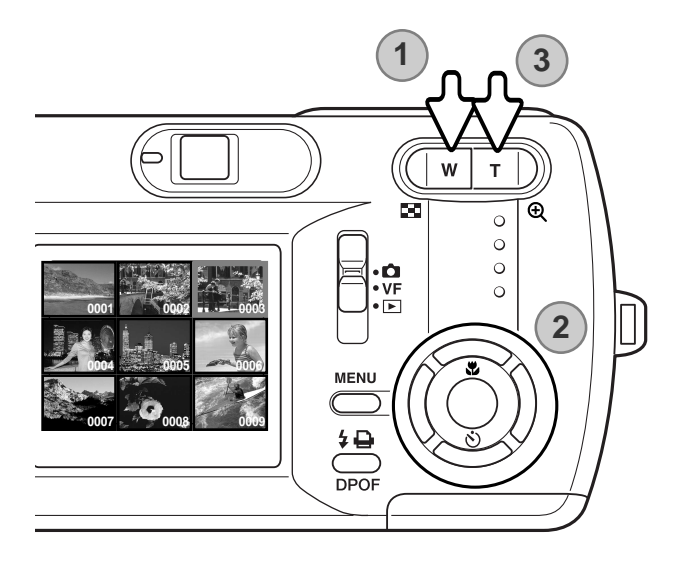

### SUURENNETTU KUVAKATSELU

Kuvia voi suurentaa. Jatkuvalla kuvansiirrolla ja elokuvauksella otettua kuvaa voi suurentaa pysäyttämällä toiston halutun kuvan kohdalla.

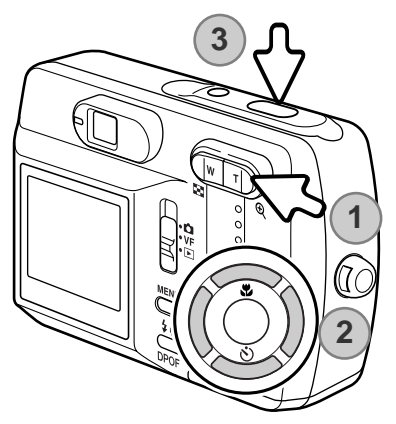

Kun suurennettava kuva on näkyvillä, suurenna sitä painamalla zoomin vivun oikeanpuoleista päätä (1). Zoomin vivun oikeanpuoleinen pää suurentaa kuvaa ja vasen pää vähentää suurennusta.

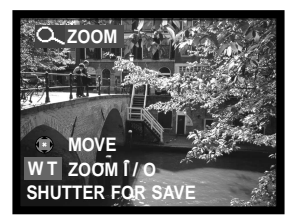

Selaa kuvia säätimen vasen/oikea ja ylös/alas -näppäimillä (2).

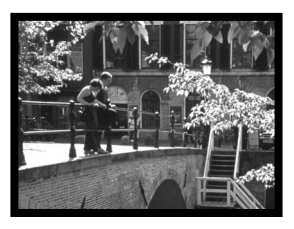

Voit tallentaa kuvan suurennetun osan yhden kuvan kuvansiirron kuvana painamalla laukaisinta (3).

Elokuvaotosta ei voi toistaa suurennettuna.

### LIIKKUMINEN TOISTOTILAN VALIKOSSA

Valikossa liikkuminen on helppoa. Valikko avataan ja suljetaan menu -näppäimellä. Säätimen vasen/oikea ja ylös/alas -näppäimet liikuttavat osoitinta ja muuttavat valikon asetuksia. Säätimen keskinäppäin valitsee valikon vaihtoehtoja ja kytkee säätöjä.

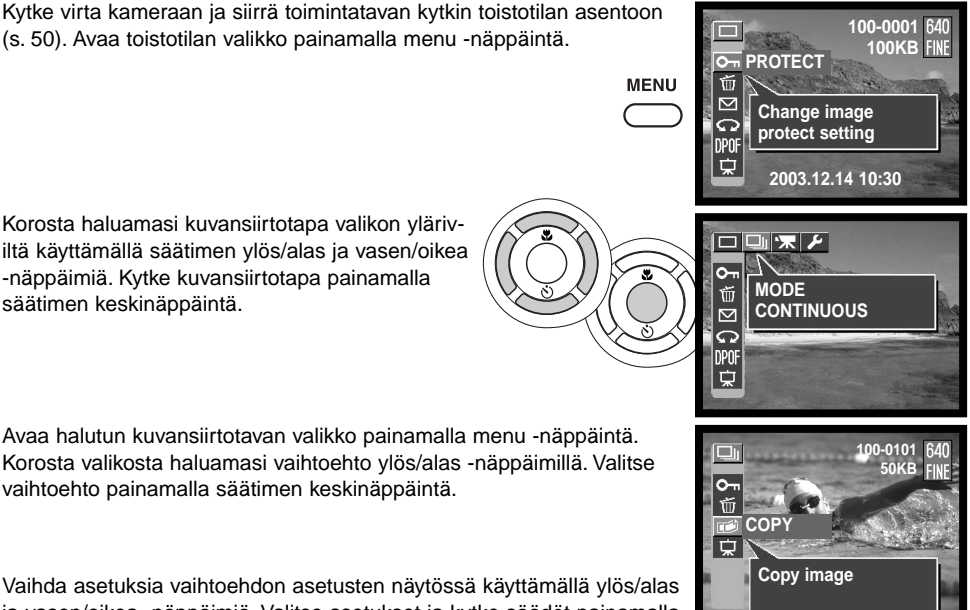

ja vasen/oikea -näppäimiä. Valitse asetukset ja kytke säädöt painamalla säätimen keskinäppäintä.

#### Yhden kuvan siirto 7 8 640 9 **100-0001 123KB**  $-10$ **FINE** 1  $\overline{\Omega}$ **PROTECT**  $\overline{p}$  $-11$ 2 Ŵ 3  $\overline{\triangleright}$ **STORY Change image** 12 4 **protect setting** 5 DPOI 6 г **2003.12.14 10:30** 13 14

- 1 Kuvatiedostojen suojaus (s. 56)<br>2 Kuvatiedostojen poisto (s. 57)
	- 2 Kuvatiedostojen poisto (s. 57)
- 3 Sähköpostikopio (s. 58)
- 4 Kuvan kierittäminen (s. 59)
- 5 DPOF-tulostustilauksen luonti (s. 60)
- 6 Diaesitys (s. 62)
- 7 Todellinen kuvakoko<br>8 Kansionumero-tiedos
	- Kansionumero-tiedostonumero (s. 77)
- 9 Tarkkuuden näyttö (s. 42)
- 10 Pakkaussuhteen näyttö (s. 42)
- 11 Suojauksen osoitin (s. 56)
- 12 Avustenäyttö (s. 66)
- 13 Pariston kunnon osoitin (s. 18)
- 14 Kuvauspäivä ja -aika (s. 21)<br>15 Kuvien kopiointi (s. 63)
	- Kuvien kopiointi (s. 63)

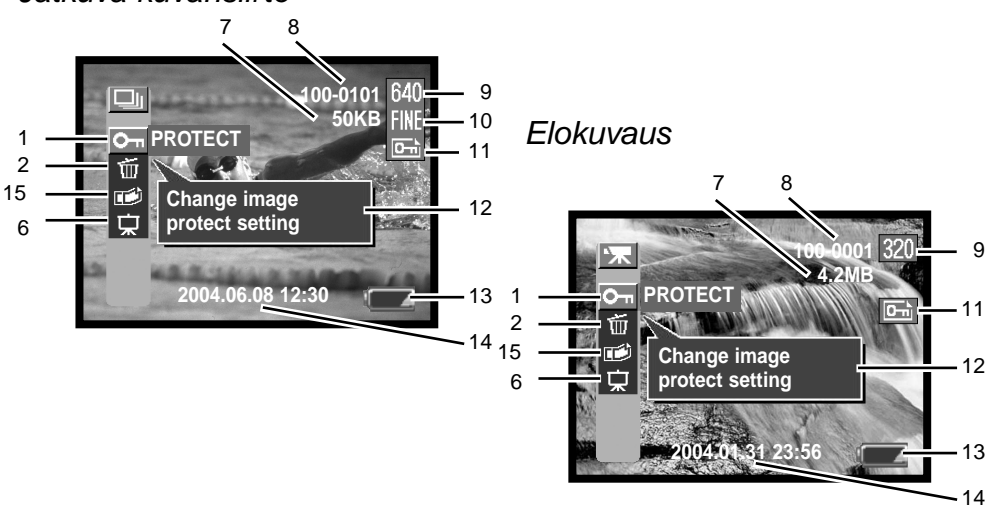

#### Jatkuva kuvansiirto

### KUVATIEDOSTOJEN SUOJAAMINEN

Tärkeät kuvat on hyvä suojata. Toiminto vaikuttaa yhden kuvan kuvansiirrolla otettuihin kuviin, jatkuvalla kuvansiirrolla otettuun yksittäiseen kuvaan sekä elokuvaotoksiin. Suojattua tiedostoa ei voi pyyhkiä toistotilan valikon toiminnoilla tai välittömässä kuvakatselussa. Muistikortin alustaminen (s. 20) kuitenkin pyyhkii kaikki muistikortilla olevat tiedostot riippumatta niiden suojauksesta.

Kun suojattava kuva on näkyvillä, avaa toistotilan valikko painamalla menu -näppäintä. Korosta kuvatiedostojen suojausvaihtoehto (protect) säätimen ylös/alas -näppäimillä. Paina säätimen keskinäppäintä. "LOCK ?" -näyttö avautuu.

Valitse "YES" ylös/alas -näppäimillä ja paina sen jälkeen säätimen keskinäppäintä. Kuva on nyt suojattu ja suojauksen osoitin ilmestyy LCD monitorin oikeaan puoliskoon. Palaa toistotilan valikkoon valitsemalla "EXIT".

Kuvatiedoston suojaus poistetaan "UNLOCK" näytöstä valitsemalla "YES" ja painamalla sen jälkeen säätimen keskinäppäintä. Suojaus on nyt poistettu ja suojauksen osoitin häviää. Palaa toistotilan valikkoon valitsemalla "EXIT".

Voit valita toisen kuvan painamalla vasen/oikea -näppäimiä "LOCK ?" tai "UNLOCK ?" -näytöillä.

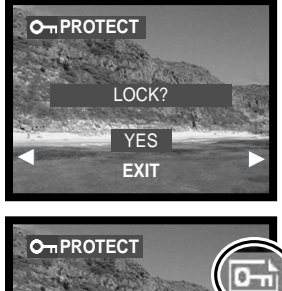

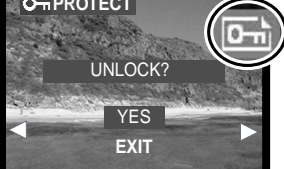

### KUVATIEDOSTOJEN PYYHKIMINEN

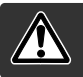

Pyyhkiminen poistaa tiedoston lopullisesti. Kerran pyyhittyä tiedostoa ei voi palauttaa. Ole varovainen, kun pyyhit tiedostoja.

Yksi tiedosto tai kaikki muistikortin tiedostot voidaan pyyhkiä. Kun pyyhittävä kuva on näkyvillä, avaa toistotilan valikko painamalla menu näppäintä. Korosta pyyhkimisvaihtoehto (erase) säätimen ylös/alas näppäimillä. Paina säätimen keskinäppäintä. "ERASE" -näyttö avautuu. Pyyhkimiselle on kaksi vaihtoehtoa:

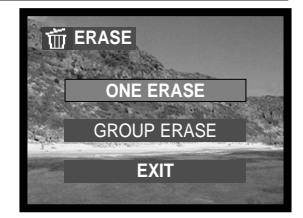

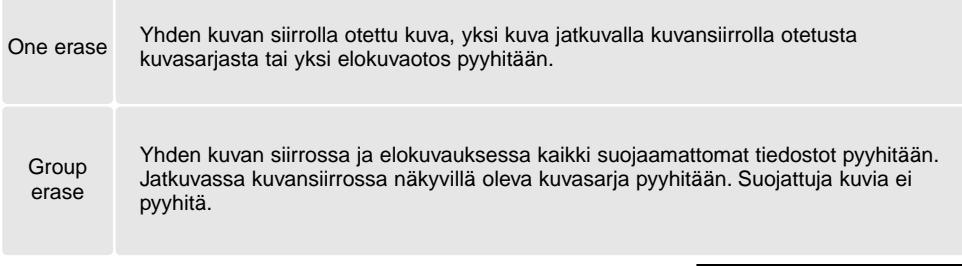

Valitse haluamasi asetus ylös/alas -näppäimillä ja paina sen jälkeen säätimen keskinäppäintä. Varmennusnäyttö avautuu; "YES" suorittaa toimenpiteen ja "EXIT" peruu sen.

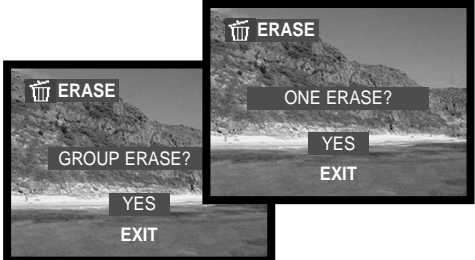

Pyyhkiminen (erase) poistaa vain suojaamattomat tiedostot. Suojattujen tiedostojen suojaus tulee poistaa ennen kuin niitä voidaan pyyhkiä.

## SÄHKÖPOSTIKOPIO - E-MAIL COPY

E-mail copy -toiminto tekee 640 X 480 (VGA) tai 160 X 120 (QVGA) kokoisen JPEG-kopion alkuperäisestä still-kuvasta, jotta sen voi helposti lähettää sähköpostitse. Jos economy -kuva valitaan sähköpostikopiointiin, sen pakkaussuhde ei muutu.

Suojattujen kuvien kopioissa ei ole suojausta. DPOF-tietoja ei kopioida.

Tiedon määrä, joka voidaan muuttaa sähköpostikopioiksi riippuu muistikortilla olevasta vapaasta tilasta ja kopion kuvakoosta.

Kun kopioitava kuva on näkyvillä, avaa toistotilan valikko painamalla menu -näppäintä. Korosta "E-mail copy" ylös/alas -näppäimillä.. Paina säätimen keskinäppäintä. Sähköpostikopion asetusnäyttö avautuu. Valitse haluamasi asetus ylös/alas -näppäimillä ja paina sen jälkeen säätimen keskinäppäintä. Varmennusnäyttö avautuu; "YES" suorittaa toimenpiteen ja "EXIT" peruu sen.

Voita valita toisen kuvan painamalla vasen/oikea -näppäimiä, kun näkyvillä on "RESIZE ?" -näyttö.

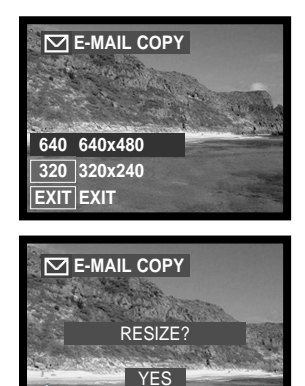

**EXIT**

# KUVAN KIERITTÄMINEN - ROTATE

Yksittäisen kuvan suuntausta voi muuttaa.

Kun kieritettävä kuva on näkyvillä, avaa toistotilan valikko painamalla menu -näppäintä. Korosta kuvan kierittäminen (rotate) säätimen ylös/alas -näppäimillä. Paina säätimen keskinäppäintä. Rotate -näyttö avautuu. Valitse haluamasi asetus ylös/alas -näppäimillä ja paina sen jälkeen säätimen keskinäppäintä. Jokaine keskinäppäimen painallus kierittää kuvaa 90°:tta myötäpäivään/vastapäivään.

Suojattuja kuvia ei voi kierittää.

Kun katsot kuvia seuraavan kerran niiden suuntaus on valintasi mukainen.

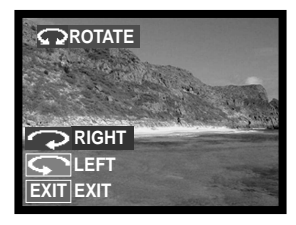

# **TIETOJA DPOF:STÄ**

Tässä kamerassa on DPOF™ version 1.1 -tuki. DPOF (Digital Print Order Format) mahdollistaa stillkuvien suoran tulostamisen digitaalikamerasta. Kun DPOF-tiedosto on luotu, muistikortin voi toimittaa kuvanvalmistajalle tai asettaa DPOF-yhteensopivaan tulostimeen. Kun DPOF-tiedosto luodaan, muistikortille syntyy automaattisesti .misc -kansio, johon luotu tiedosto sijoittuu (s. 77).

### DPOF-TULOSTUSTILAUKSEN LUONTI

DPOF-set -vaihtoehtoa käytetään luomaan satandardikuvatilaus muistikortilla olevista still-kuvista. Yksi, useita tai kaikki kuvat voidaan tulostuttaa. Tulostusvalikossa on neljä vaihtoehtoa:

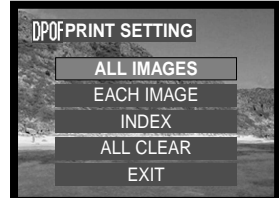

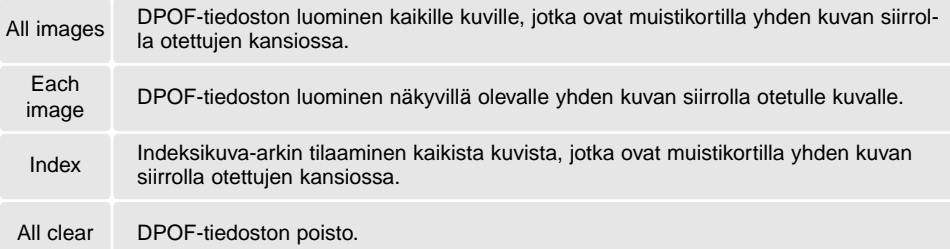

Kun "All images" on valittu, korosta "SETTING" säätimen ylös/alas -näppäimiä ja paina sen jälkeen säätimen keskinäppäintä tilauksen tekemiseksi. Näkyville tulee näyttö, joka kysyy halutaanko päiväystieto merkittäväksi kuvaan (date) ja kuinka monta kopiota kuvista halutaan. Valitse päiväyksen merkintä ja säädä kopioiden määrä käyttämällä säätimen ylös/alas ja vasen/oikea -näppäimiä. Enimmillään yhdeksän kopiota

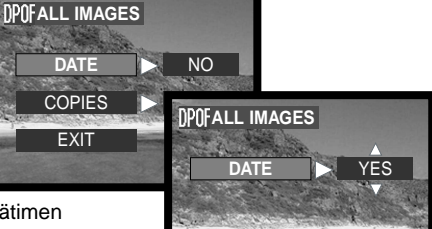

kustakin kuvasta voi tilata. Kytke asetukset painamalla säätimen keskinäppäintä. Myöhemmin otetut kuvat eivät sisälly nyt tehtyyn tulostustilaukseen.

Kun "Each-image" on valittuna, tuo haluttu kuva näkyville vasen/oikea näppäimillä. Korosta "SETTING" ylös/alas -näppäimillä ja tee tilaus painamalla säätimen keskinäppäintä. Näkyville tulee näyttö, joka kysyy merkitäänkö päiväys kuvaan (date) ja kuinka monta kopiota kuvasta halutaan. Valitse päiväyksen merkintä ja säädä kopioiden määrä käyttämällä säätimen ylös/alas ja vasen/oikea -näppäimiä. Enimmillään yhdeksän kopiota voi tilata. Kytke asetukset painamalla säätimen keskinäppäintä.

Toinen tapa tehdä "each-image" -tilaus: paina DPOF-näppäintä, kun tulostettava kuva on näkyvillä. Noudata ylläolevia toimenpiteitä tilauksen valmistelemiseksi.

Kun "index print" -asetus on valittuna, näkyville tulee varmennusnäyttö; "YES." suorittaa tilauksen ja "NO" peruu sen.

Jos indeksikuva-arkin tilaus luodaan, myöhemmin muistikortille tallennettavat kuvat eivät sisälly jo tehtyyn tilaukseen. Arkille tulostuvien kuvien lukumäärä vaihtelee tulostimien mukaan. Pienoiskuviin tulostuvat tiedot voivat myös vaihdella.

Kun "all-clear" on valittuna, nykyiset tulostusasetukset kertova näyttö avautuu. Tarkista asetukset ja valitse "YES", kun haluat poistaa DPOF-tiedoston - "NO" peruu toimenpiteen.

Kun kuvat on tulostettu, DPOF-tiedosto säilyy muistikortilla ja se pitää poistaa erikseen.

Kieritetyt kuvat tulostuvat alkuperäisen suuntaisina.

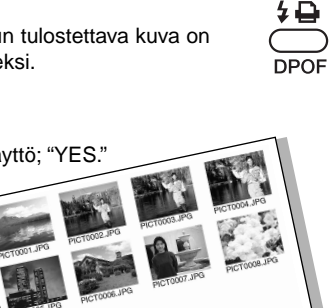

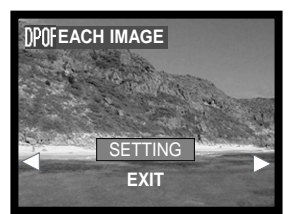

## DIAESITYS - SLIDE SHOW

Tämä toiminto näyttää järjestyksessä kaikki kuvat muistikortilla olevasta yhden kuvan siirron, jatkuvan kuvansiirron tai elokuvauksen kansiosta.

Kun ensimmäisekis esitettävä kuva on näkyvillä, avaa toistotilan valikko painamalla menu -näppäintä. Korosta "slide show" -vaihtoehto säätimen ylös/alas -näppäimillä.

Yhden kuvan siirrossa ja jatkuvassa kuvansiirroossa voit valita näyttöajan pituuden (time) ja tehosteet (effect) käyttämällä ylös/alas ja vasen/oikea -näppäimin. Kytke valinnat painamalla säätimen keskinäppäintä.

Valitse "START" ja paina sen jälkeen säätimen keskinäppäintä, kun haluat aloittaa diaesityksen.

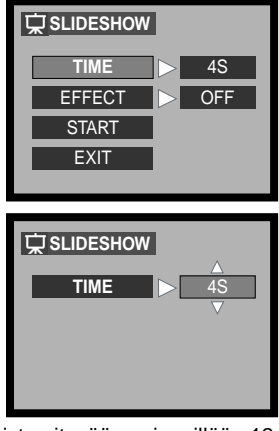

Jos laukaisinta painetaan, kun "START" on valittuna, diaesitys alkaa ja toistaa itseään enimmillään 12 tunnin ajan. Esitys perutaan painamalla menu -näppäintä tai jotain säätimen näppäintä.

# KUVIEN KOPIOINTI - COPY

Tämä toiminto tekee yksittäiskuvakopion jatkuvan kuvansiirron kuvasarjasta tai elokuvaotoksesta. Kuva tallentuu yhden kuvan siirrolla otettujen kuvien kansioon.

Kun kopiotava kuva on näkyvillä, avaa toistotilan valikko painamalla menu -näppäintä. Korosta kuvakopioinnin vaihtoehto (copy) säätimen ylös/alas -näppäimillä. Paina säätimen keskinäppäintä. Varmennusnäyttö avautuu; "YES" suorittaa toimenpiteen, "EXIT" peruu sen.

Voit valita toisen kuvan painamalla vasen/oikea -näppäimiä "COPY ?" -näytöllä.

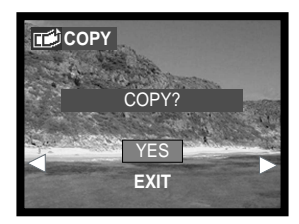

### LIIKKUMINEN ASETUSTILAN VALIKOSSA **ASETUSTILA - SETUP**

Liikkuminen valikossa on helppoa. Menu -näppäin avaa ja sulkee valikon. Säätimen vasen/oikea ja ylös/alas -näppäimet liikuttavat osoitinta ja muutavat valikon asetuksia. Säätimen keskinäppäin valitsee valikon vaihtoehtoja ja kytkee säätöjä. Kamera pysyy valitsemassasi tallennustilassa siihen asti, kunnes sitä vaihdetaan.

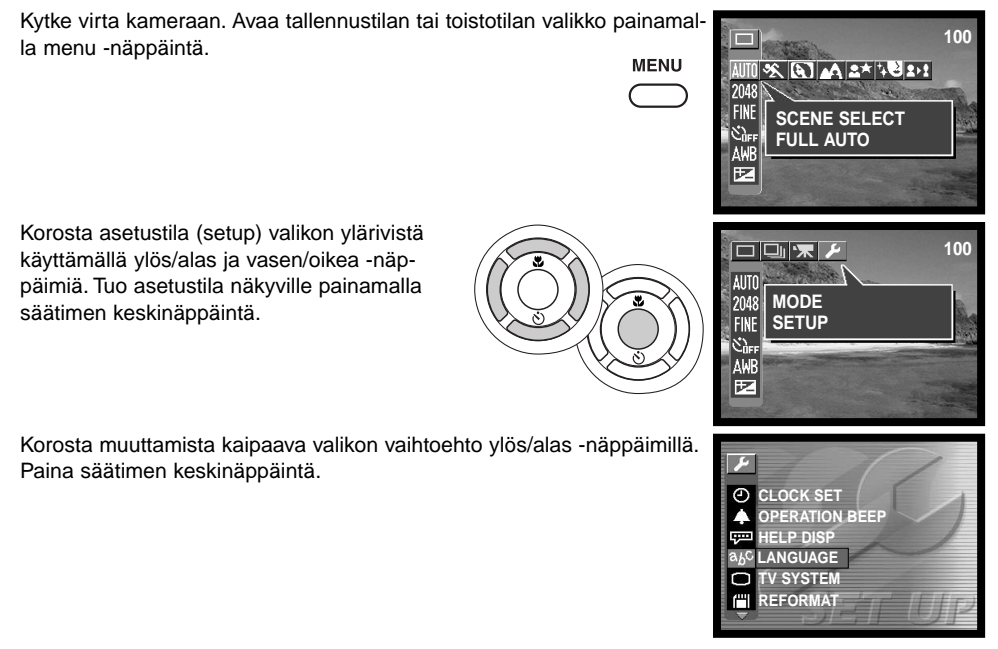

Vaihtoehtojen asetusten näytöllä asetuksia muutetaan ylös/alas ja vasen/oikea -näppäimillä. Valikon asetukset valitaan ja säädöt kytketään painamalla säätimen keskinäppäintä.

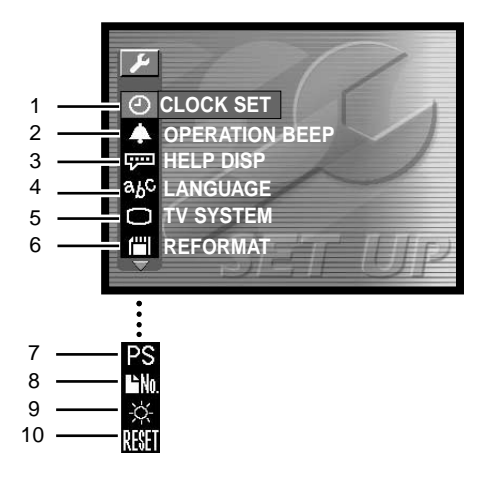

- 1 Kellon asetus (s. 21, 26)<br>2 Toimintoäänet (s. 66)
- 2 Toimintoäänet (s. 66)<br>3 Avustenäyttö (s. 66)
- 3 Avustenäyttö (s. 66)<br>4 Kieliversio (s. 19)
- 4 Kieliversio (s. 19)<br>5 TV järjestelmä (s.
- 5 TV järjestelmä (s. 67)
- 6 Muistikortin alustaminen (s. 20)
- 7 Automaattinen virrankatkaisu (s. 67)\*<br>8 Tiedostonumeroinnin palautus (s. 68)
- 8 Tiedostonumeroinnin palautus (s. 68)\*<br>9 LCD:n kirkkaus (s. 68)\*
- 9 LCD:n kirkkaus (s. 68)\*<br>10 Asetusten palautus (s. 6
- Asetusten palautus (s. 68)\*

\* Osoittimet näkyvät, kun selaat näyttöä alaspäin painamalla säätimen alas -näppäintä.

# KELLON ASETUKSET - CLOCK

On tärkeää, että kello on säädetty oikein. Kun kuvia otetaan, tallennuksen päivämäärä ja kellonaika tallennetaan tiedostoon ja ne näkyvät toistotilassa sekä DiMAGE Viewer ohjelmaa käytettäessä. Päivämäärän ja kellonajan asettaminen on selostettu sivulla 21.

Monitorissa ja tietojen merkinnässä käytetty päiväyksen merkintätapa voidaan muuttaa: Y/M/D (vuosi, kk, päivä), M/D/Y (kk, päivä, vuosi), D/M/Y (päivä, kk, vuosi) ja DISP OFF (ei näyttöä toistotilassa).

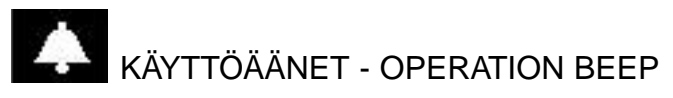

Käyttöäänet varmistavat kameran toiminnot. Vaihtoeholla on kolme ase-

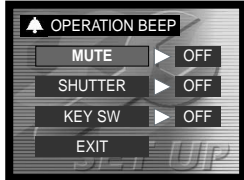

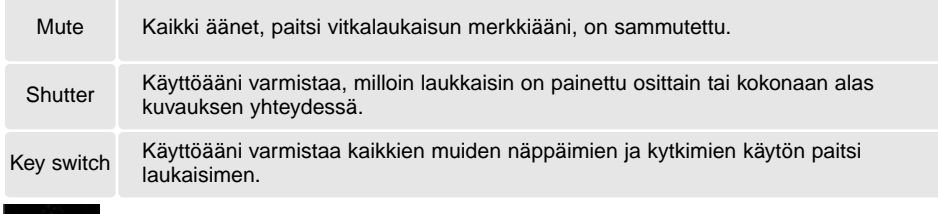

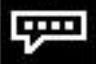

tusta:

### AVUSTENÄYTTÖ - HELP DISP

Avustenäyttö ilmestyy, kun tellennustilan tai toistotilan valikko on näkyvillä. "OFF" estää näytön ilmestymisen.

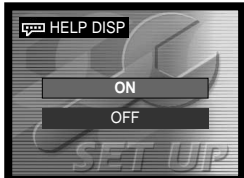

# KIELIVERSIO - LANGUAGE

Valikkokielen voi muuttaa. Ohjeet kielen valinnasta ovat sivulla 19.

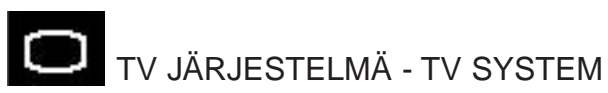

Kamerassa olevia kuvia voi katsella TV:stä (s. 69). Videoulostulo on valittavissa:NTSC tai PAL. Pohjois-Amerikassa on NTSC standardi ja Euroopaass PAL standardi. Tarkista mikä standardi on käytössä sillä alueella, jossa käytät kameraa liitettynä televisioon.

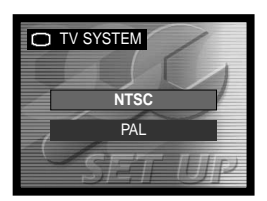

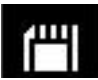

### MUISTIKORTIN ALUSTAMINEN - REFORMAT

Kaikki muistikortit, myös kameran mukana tuleva, pitää alustaa kameralla ennen käyttöön ottamista. Ohjeet alustamisesta ovat sivulla 20. Kun muistikortti alustetaan, kaikki sillä olevat tiedot häviävät.

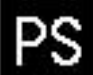

### AUTOMAATTINEN VIRRANKATKAISU - AUTO POWER SAVE

Virrankataksiun ajankohdan voi valita. Vaihtoehdolla on kolme asetusta. Kun kamera on liitettynä tietokoneeseen, automaattisen virrankatakaisun asetus ei toimi; kameran virta kytkeytyy pois automaattisesti 12 tunnin kuluessa.

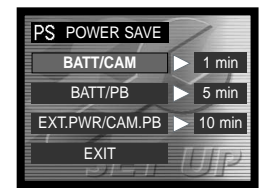

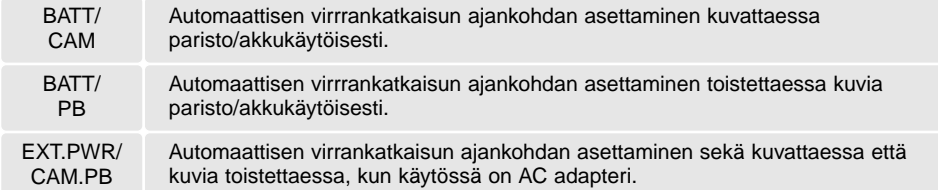

# **TEDOSTONUMERON PALAUTUS - FILE NO. RESET**

Jos tiedostonumeron palautus on valittuna ja uusi muistikortti asetetaan kameraan, ensimmäinen kortille tallentuva kuva saa numeron 0001. Jos tiedostonumeron palautus on ehkäistynä ja muistikorttia vaihdetaan, ensimmäinen uudelle kortille tallentuva tiedosto saa numeron. joka on yhtä suurempi kuin suurin edelliselle muistikortille annettu tiedostonumero, ellei uudella kortilla ole vielä suurempaa tiedostonumeroa. Jos sillä on, uuden kuvan tiedostonumero on yhtä suurempi kuin aiemmin suurin tiedostonumero tuolla kortilla.

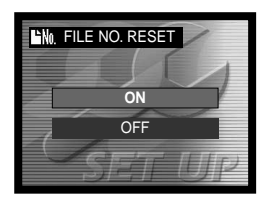

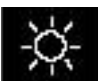

### LCD:N KIRKKAUS - LCD BRIGHTNESS

LCD monitorin kirkkautta voi säätää. Käytä säätimen vasen/oikea -näppäimiä (1) kirkkauden säätämiseen - monitorikuva muuttuu vastaavasti. Kytke säädetty kirkkaustaso painamalla säätimen keskinäppäintä (2).

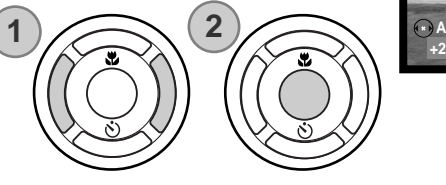

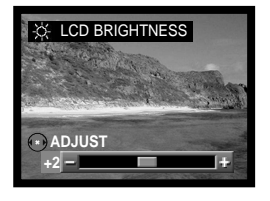

# PERUSASETUSTEN PALAUTUS - RESET SETTINGS

Tämä toiminto vaikuttaa kaikkiin kameran toimintatapoihin. Kun asetus valitaan, varmennusnäyttö avautuu; "YES" palauttaa kaikki perusasetukset, "N0" peruu toimenpiteen. Seuraavat asetukset eivät muutu: kello/ valikkokieli/TV järiestelmä.

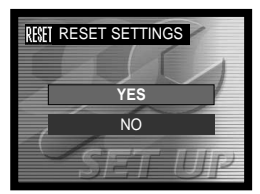

### KUVIEN KATSELEMINEN TELEVISIOSTA

Kamerassa olevia kuvia voi katsella televisiosta. Kamerassa on videoulostulon liitäntä, josta kameran voi liittää televisioon mukana olevan kaapelin avulla. Kamera toimii sekä NTSC että PAL standardien mukaisesti. TV järjestelmän asetuksen voi tarkistaa ja vaihtaa asetusvalikossa (s. 64).

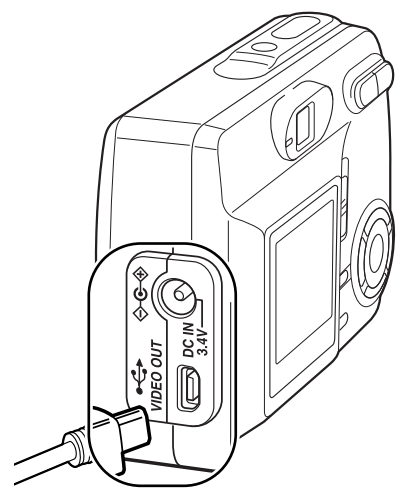

- 1. Sammuta televisio ja kamera.
- 2. Liitä videokaapelin pieni pistoke kameraan.
- 3. Liitä videokaapelin toinen pää televisiossa oleviin videosisääntulon liitäntöihin.
- 4. Kytke virta televisioon.
- 5. Säädä televisio viedeokanavalle.
- 6. Työnnä kameran toimintatavan kytkin toistotilan asentoon ja kytke virta kameraan. Kameran monitori ei toimi, kun kamera on liitettynä televisioon. Toistotilan näyttö näkyy televisioruudulla.
- 7. Katsele kuvia toistotilasta annettujen ohjeiden mukaan.

### TIEDONSIIRTO - DATA TRANSFER

Lue tämä jakso huolellisesti ennen kuin liität kameran tietokoneeseen. DiMAGE Viewer ohjelman asennus- ja käyttöohjeet löydät ohjelman käyttöohjeista. DiMAGE käyttöohjeet eivät kata tietoja tietokoneiden ja käyttöjärjestelmien perusteista; katso tarvittavat tiedot tietokoneesi mukana tulleista käyttöohjeista.

### JÄRJESTELMÄVAATIMUKSET

Jotta kameran voi liittää suoraan tietokoneeseen ja käyttää sitä tallennusvälineenä, tietokoneessa tulee olla USB-portti standardiliitäntänä. Tietokoneen ja käyttöjärjestelmän valmistajien tulee taata tuki USB-liitännälle. Seuraavat käyttöjärjestelmät ovat yhteensopivia kameran kanssa:

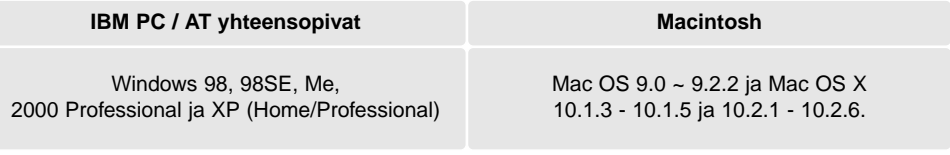

Tarkista viimeisimmät yhteensopivuustiedot osoitteista: Pohjois-Amerikka: http://www.minoltausa.com Eurooppa: http://www.minoltasupport.com

Windows 98 tai 98 second edition: DiMAGE Viewer CD-ROM:illa (s. 73) oleva kameran oma ajuriohjelma tulee asentaa. Muut yhteensopivat Windowsin versiot ja yhteensopivat Macintosh käyttöjärjestelmät eivät tarviste erillistä ajuriohjelmaa.

Aiemman DiMAGE digitaalikameran ostajat, jotka ovat asentaneet Windows 98 ajuriohjelman, joutuvat suorittamaan uuden ajurin asennuksen. Päivitetty versio, joka on kameran mukana tulevalla DiMAGE Viewer CD-ROM:illa tarvitaan, jotta DiMAGE E323:a voi käyttää tietokoneeseen liitettynä. Uusi ajuri ei vaikuta vanhempien DiMAGE kameroiden toimintaan.

Etäkamera-ajuri toimitetaan DiMAGE Viewer CD-ROM:in Windows versiossa. Tämä ajuri ei ole yhteensopiva tämän kameran kanssa.

### KAMERAN LIITTÄMINEN TIETOKONEESEEN

Paristoissa/akuissa tulee olla täysi lataus, kun kamera liitetään tietokoneeseen. AC adapterin (lisävaruste) käyttöä suositellaan. Windows 98 tai 98SE: tarvittavan USB-ajurin asennusohjeet tulee lukea sivulta 73 ennen kameran liittämistä tietokoneeseen.

- 1. Sammuta kameran virta.
- 2. Käynnistä tietokone. Tietokoneen tulee olla käynnissä ennen kuin kamera liitetään siihen.
- 3. Aseta muistikortti kameraan. Ohjeet muistikortin vaihtamisesta, kun kameran on liitettynä tietokoneeseen ovat sivulla 81.
- 4. Liitä USB-kaapelin pieni pistoke kameraan. Tarkista, että kaapeli on liitetty hyvin.
- 5. Liitä USB-kaapelin toinen pää tietokoneen USB-porttiin. Tarkista, että kaapeli on liitetty hyvin. Kameran tulee liittää suoraan tietokoneen USB-portiin. Liittäminen USB-huubiin voi estää kameran normaalin toiminnan.

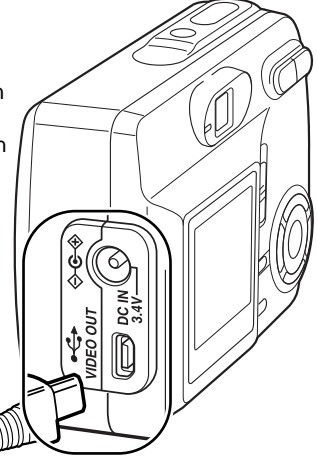

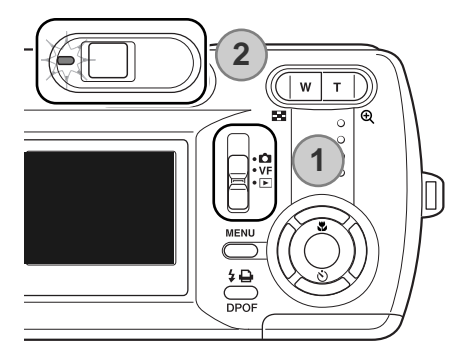

6.Työnnä kameran toimintatavan kytkin toistotilan asentoon (1) ja kytke virta kameraan USB-liitännän käynnistämiseksi. Kun kamera on liitettynä tietokoneeseen, kameran monitori ei toimi ja kameran vihreä merkkivalo palaa tasaisesti.

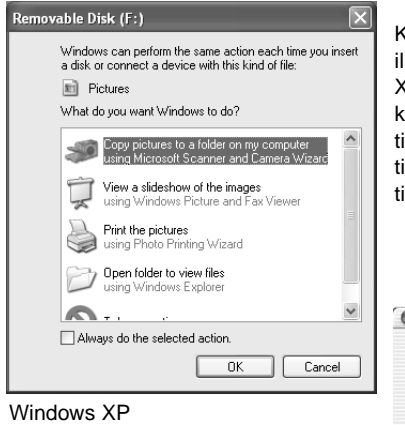

Kun kamera on liitetty oikein tietokoneeseen, aseman kuvake ilmestyy näkyville. Kun käytössä on Windows XP tai Mac OS X, näkyville tulee ikkuna, joka pyytää ohjeita siitä, mitä kuvatiedoille tehdään; noudata ikkunaan tulevia ohjeita. Jos tietokone ei tunnista kameraa, irroita kamera ja käynnistä tietokone uudelleen. Toista edellä selostetut liitäntätoimet. Kun tietokone käyttää muistikorttia, oranssi merkkivalo vilkkuu.

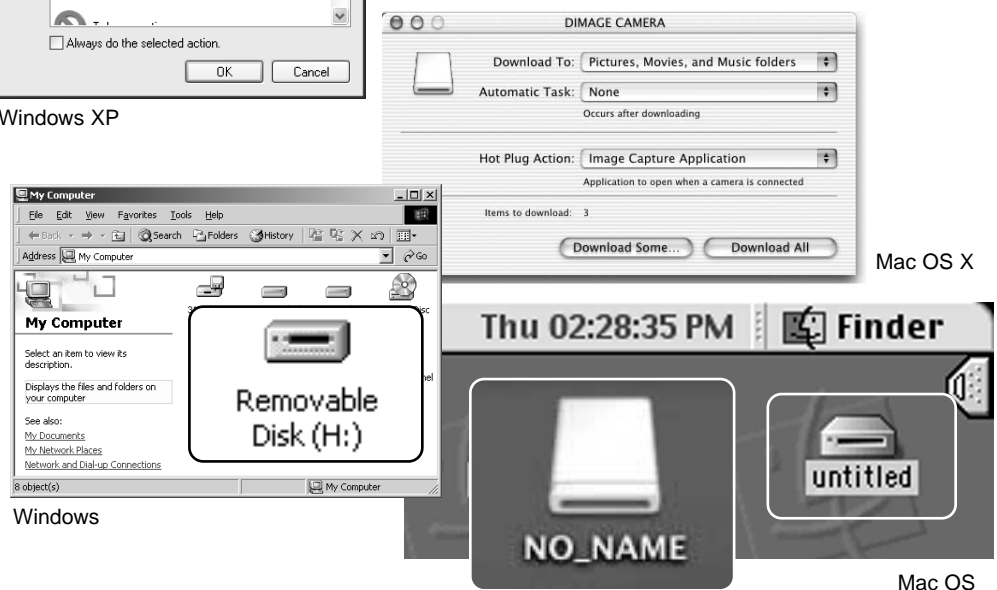

Mac OS X

Nimet voivat vaihdella muistikortin mukaan.
# LIITTÄMINEN: WINDOWS 98 AND 98SE

Ajurin joutuu asentamaan vain kerran. Jos ajuria ei voi asentaa automaattisesti, sen voi asentaa käsin käyttöjärjestelmän asennusvelhon avulla; ohjeet ovat seuraavalla sivulla. Asennuksen aikana käyttöjärjestelmä voi pyytää Windows 98 CD-ROM:ia. Aseta se silloin CD-ROM-asemaan ja noudata näytöllä olevia ohjeita. Muut Windows käyttöjärjestelmän versiot eivät tarvitse erityistä ajuriohjelmaa.

# Automaattinen asennus **K DIMAGE Installer Menu MIN** TA tiate of imagin **DIMAGE Viewer** Starting up the DiMAGE Viewer installer Starting up the USB device driver installer Starting up the DiMAGE Remote Camera driver installer Starting up the QuickTime installer To access the CD-ROM Finish

DiMAGE Viewer CD-ROM-levy CD-ROMasemaan ennen kameran liittämistä tietokoneeseen. DiMAGE installer -valikon tulisi avautua automaattisesti. Windows 98 USB-ajurin automaattiasennus tapahtuu näpäyttämällä "starting-up-the-USB-devicedriver-installer" -painiketta. Asennuspyynnön varmistava ikkuna avautuu; jatka näpäyttämällä "Yes".

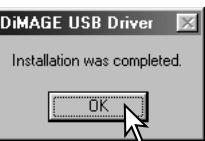

Kun asennus on onnistunut, näkyville tulee pieni ikkuna. Näpäytä "OK." Käynnistä tietokoen uudelleen ennen kameran liittämistä siihen (s. 71).

#### Asentaminen käsin

Windows 98 ajurin asentaminen käsin: noudata kameran liittämisohjeita sivulta 71.

Kun kamera on liitetty tietokoneeseen, käyttöjärjestelmä havaitsee uuden laitteen ja uuden laitteen asennusvelho avautuu. Aseta DiMAGE Viewer CD-ROM-levy CD-ROMasemaan. Näpäytä "Next/Seuraava."

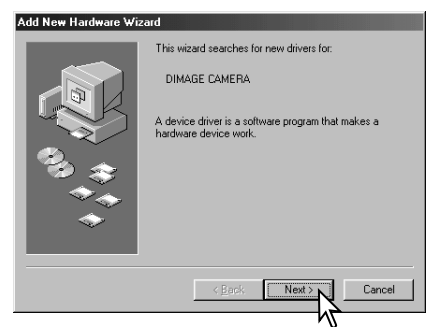

Add New Hardware Wizard What do you want Windows to do? Search for the best driver for your device.  $\mathbf S$ ecommended). C Display a list of all the drivers in a specific location, so you can select the driver you want.  $\langle$  Back Cancel Next:

Valitse ajurin sijainnin määrittely. Selausikkunaa voi käyttää ajurin sijainnin osoittamiseen. Ajuri on CD-ROM-asemassa osoitteessa: \Win98\USB. Kun sijainti näkyy ikkunassa, näpäytä "Next/Seuraava."

Hyväksy suositus parhaan ajurin etsinnälle. Näpäytä "Next/Seuraava."

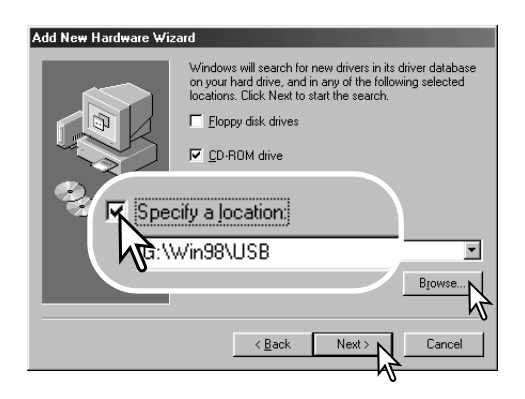

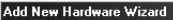

tietokone uudelleen.

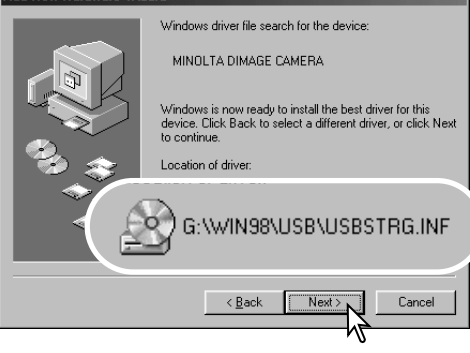

Viimeinen ikkuna varmistaa, että ajuri on asennettu. Sulje uuden laitteen asennusvelho näpäyttämällä "Finish/Valmis". Käynnistä

uuden laitteen asennusvelho varmistaa ajurin sijainnnin. Jokin kolmesta ajurista voi löytyä: MNLVENUM.inf, USBPDR.inf tai USBSTRG.inf. CD-ROM-aseman tunnus vaihtelee tietokoneen mukaan. Asenna ajuri järjestelmääsi näpäyttämällä "Next/Seuraava".

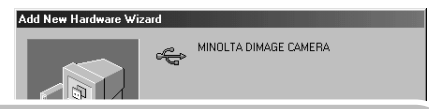

Windows has finished installing the software that your new hardware device requires.

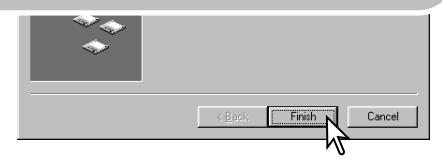

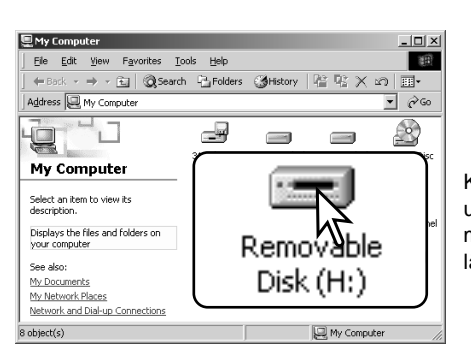

Kun "Oma tietokone" -ikkuna avataan, näkyvill on uuden liikuteltavan tallennusaseman kuvake. Kameran muistikorttia pääsee käyttämään kaksoisnäpäyttämällä kuvaketta; ks. s. 77.

# QUICKTIME JÄRJESTELMÄVAATIMUKSET

#### **IBM PC / AT yhteensopivat**

Pentium tietokone Windows 95, 98, 98SE, NT, Me, 2000 Professional tai XP. 32MB tai enemmän RAM-muistia Sound Blaster tai yht. sopiva äänikortti DirectX 3.0 tai uudempi suosituksena

QuickTime asennus: noudata asennusohjelman ohjeita. Macintoshin käyttäjät voivat ladata Quick Time ohjelman uusimman version veloituksetta Apple Computerin kotisivulta: http://www.apple.com.

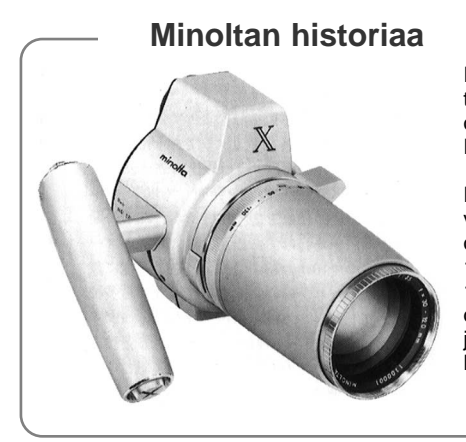

Innovaatiot ja luovuus ovat aina olleet Minoltan tuotteiden liikkeellepanevana voimana. Electro-zoom X oli puhdas muotoilukokeilu. Se esiteltiin Photokinassa vuonna 1966.

Electro-zoom X on sähköisesti ohjailtava, aukon esivalintaan perustuva mekaaninen SLR-kamera. Siinä on kiinteä 30 - 120mm f/3.5 zoomobjektiivi ja sen 16mm filmirullalle mahtuu kaksikymmentä 12 X 17mm kuvaa. Laukaisin ja paristokotelo sijaitsevat oteosassa. Vain muutama prototyyppi valmistettiin, joten Electro-zoom X on yksi harvinaisimpia Minoltan kameroita.

# MUISTIKORTIN KANSIORAKENNE

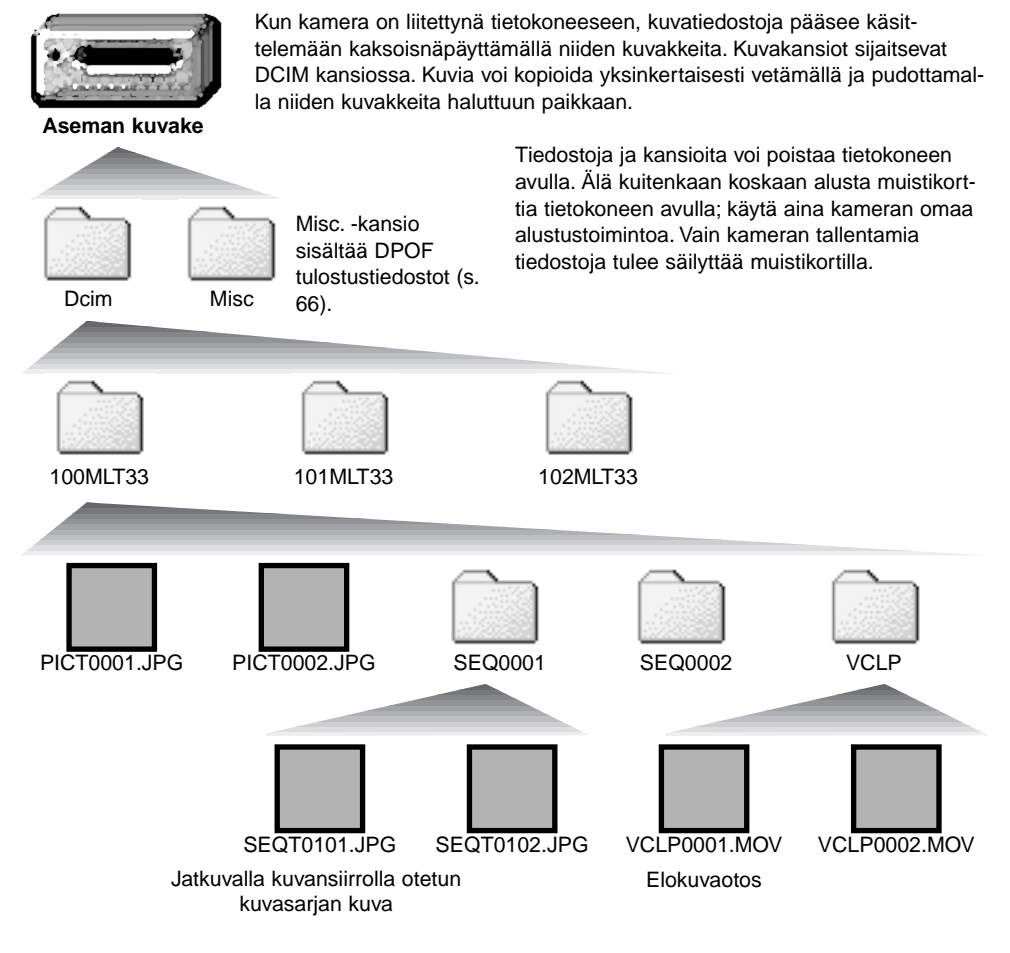

Yhden kuvan siirrolla otettujen kuvatiedostojen nimen alussa on "PICT", jota seuraa nelinumeroinen tiedostonumero ja jpg -tunnus.

Jatkuvalla kuvansiirrolla otettujen kuvatiedostojen nimen alussa on "SEQT", jota seuraa nelinumeroinen tiedostonumero ja jpg -tunnus. Kukin jatkuvan kuvasarjan kuvatiedosto sijaitsee samassa kansiossa. Kansioiden nimen alussa on "SEQ", jota seuraa nelinumeroinen luku.

Elokuvaotosten nimien alussa on "VCLP", jota seuraa nelinumeroinen tiedostonumero ja mov -tunnus. Ne tallentuvat kansioon, jonka nimenä on "VCLP".

Kun yhden kuvan siirrolla otettujen kuvien indeksinumero ylittää 999, jatkuvalla kuvansiirrolla otettujen kuvatiedostojen 99 tai elokuvaotosten 999, syntyy uusi kansio, jonka numero on yhtä suurempi kuin aiempi suurin kansionumero muistikortilla: esim: 100MLT33 -> 101MLT33.

Tiedostojen sarjanumeroita voi säädellä tiedostumeron palautustoiminnolla (file-number-reset) asetustilassa (s. 64).

#### **Huomaa kamerasta**

Kuvatiedostoihin liittyy Exif-otsikkotietoja. Tiedot sisältävät kuvan ottamisen päivämäärän ja kellonajan sekä käytössä olleet kamera-asetukset. Tiedot näkyvät kamerassa ja DiMAGE Viewer ohjelmassa. Jos kuva avataan kuvankäsittelyohjelmassa, joka ei tue Exif-tietoja, ja tallennetaan originaalikuvan päälle, Exif-tiedot pyyhkiytyvät. Jotkin Exif-yhteensopivat ohjelmat kirjoittavat Exif-tiedot niin, että DiMAGE Viewer ei pysty lukemaan niitä. Kun käytät muuta ohjelmaa kuin DiMAGE Viewer, tee aina varmuuskopio niin, että Exif-tiedot säilyvät.

Jotta kuvat näkyvät oikein tietokoeella, tietokonemonitorin väriavaruuden voi joutua säätämään. Katso kalibrointiohjeet tietokoneesi käyttöohjeesta, jotta saat säädettyä seuraavat asetukset: sRGB, jonka väritämpötila on 6500K ja gamma on 2.2. Otettuihin kuviin kameran kontrastin ja värikylläisyyden säädöillä tehdyt muutokset vaikuttavat kaikkiin väritäsmäysohjelmiin.

## KAMERAN IRROITTAMINEN TIETOKONEESTA

Älä koskaan irroita kameraa tietokoneesta, kun merkkivalo on oranssi muistikortti tai sillä olevat tiedot voivat vaurioitua pysyvästi.

#### Windows 98 / 98 Second Edition

Tarkista, että toimintavalo ei pala. Sammuta kamera ja irroita sen jälkeen USB-kaapeli.

# Windows Me, 2000 Professional ja XP

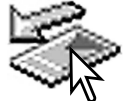

Kameran irroittaminen: näpäytä vasemmalla hiiren painikkeella kuvaketta "unplug-oreject-hardware" tehtäväpalkista. Näytölle avautuu pieni ikkuna, joka osoittaa irroitettavan laitteen.

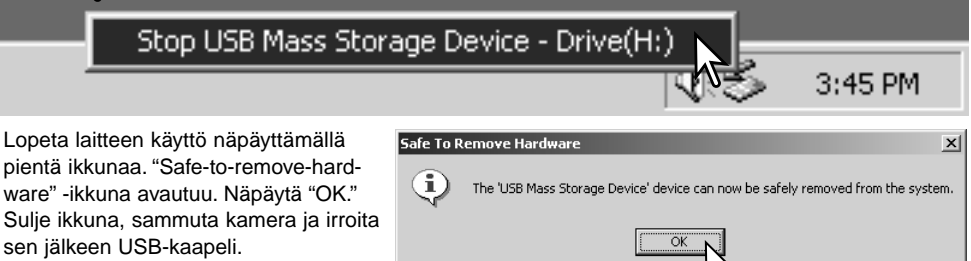

Kun laitteeseen on liitetty useampia ulkoisia laitteita, toista yllämainitut toimenpiteet niin, että näpäytät hiiren oikeanpuoleisella painikkeella "unplug-or-eject-hardware" -kuvaketta. "Unplug-or-ejecthardware" -ikkuna avautuu, kun "unplug-or-eject-hardware" rutiinia osoittavaa pientä ikkunaa on näpäytetty.

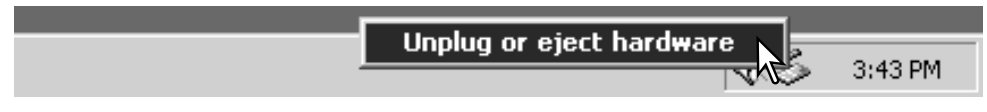

Laitteet, joiden käytön voi lopettaa näkyvät "unplugor-eject-hardware" -ikkunassa. Korosta haluamasi laite näpäyttämällä sitä ja näpäytä sen jälkeen "Stop".

Sammutettavat laitteet osoittava varmennusnäyttö avautuu. "OK" lopettaa laitteen käytön.

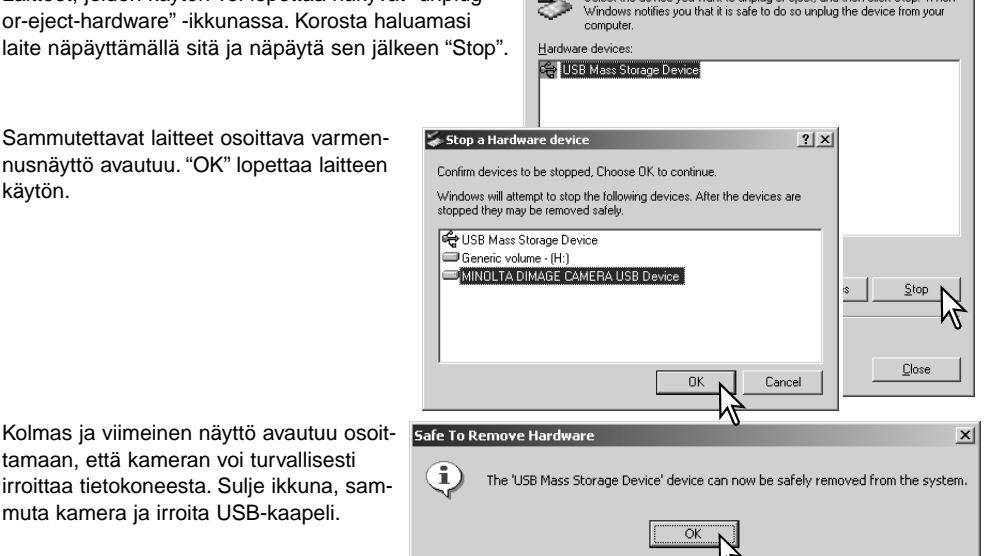

Select the device you want to unplug or eject, and then click Stop. When

Inplug or Fiert Hardware

ピ

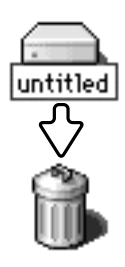

#### Macintosh

tamaan, että kameran voi turvallisesti irroittaa tietokoneesta. Sulje ikkuna, sammuta kamera ja irroita USB-kaapeli.

> Varmistu, että oranssi toimintavalo ei pala ja vedä/pudota sitten massatallennusvälineen kuvake roskakoriin. Sammuta kamera ja irroita sen jälkeen USB kaapeli.

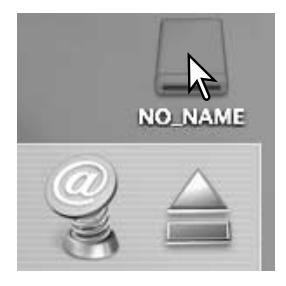

 $2|x|$ 

#### MUISTIKORTIN VAIHTAMINEN KUN KAMERA ON LIITETTYNÄ **TIFTOKONFFSFFN**

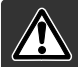

Älä koskaan irroita korttia, kun merkkivalo on oranssin värinen kortti tai sillä olevat tiedot voivat vaurioitua pysyvästi.

#### Windows 98 ja 98 Second Edition

- 1. Sammuta kamera.
- 2. Vaihda muistikortti.
- 3. Käynnistä kamera uudellen USB-liitännän uudistamiseksi.

### Windows ME, 2000 Professional ja XP

- 1. Katkaise USB-liitäntä käyttäen "unplug-or-eject-hardware" -toimintoa (s. 79).
- 2. Sammuta kamera.
- 3. Vaihda muistikortti.
- 4. Käynnistä kamera uudellen USB-liitännän uudistamiseksi.

# Macintosh

- 1. Katkaise USB-liitäntä vetämällä/pudottamalla aseman kuvake roskakoriin (s. 80).
- 2. Sammuta kamera.
- 3. Vaihda muistikortti.
- 4. Käynnistä kamera uudellen USB-liitännän uudistamiseksi.

# **LIITTEET** VIANETSINTÄ

Tämä jakso kattaa pienet, kameran peruskäyttöön liittyvät ongelmat. Jos on kyse suuremmasta ongelmasta tai vauriosta tai jos ongelma toistuu usein, ota yhteys Minoltan huoltoon.

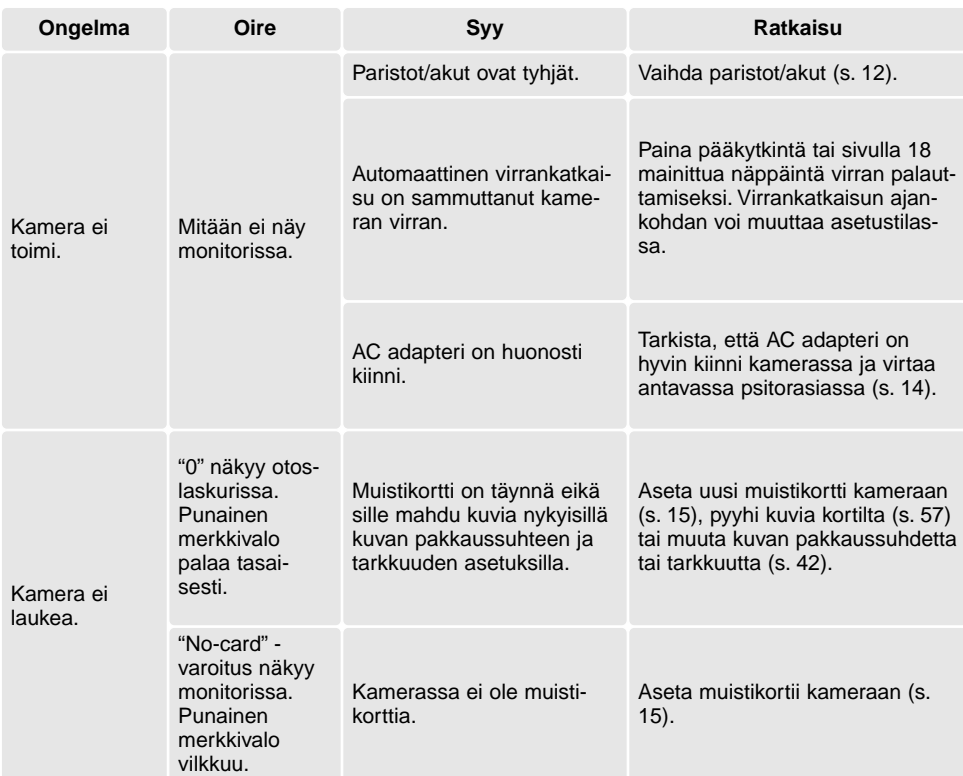

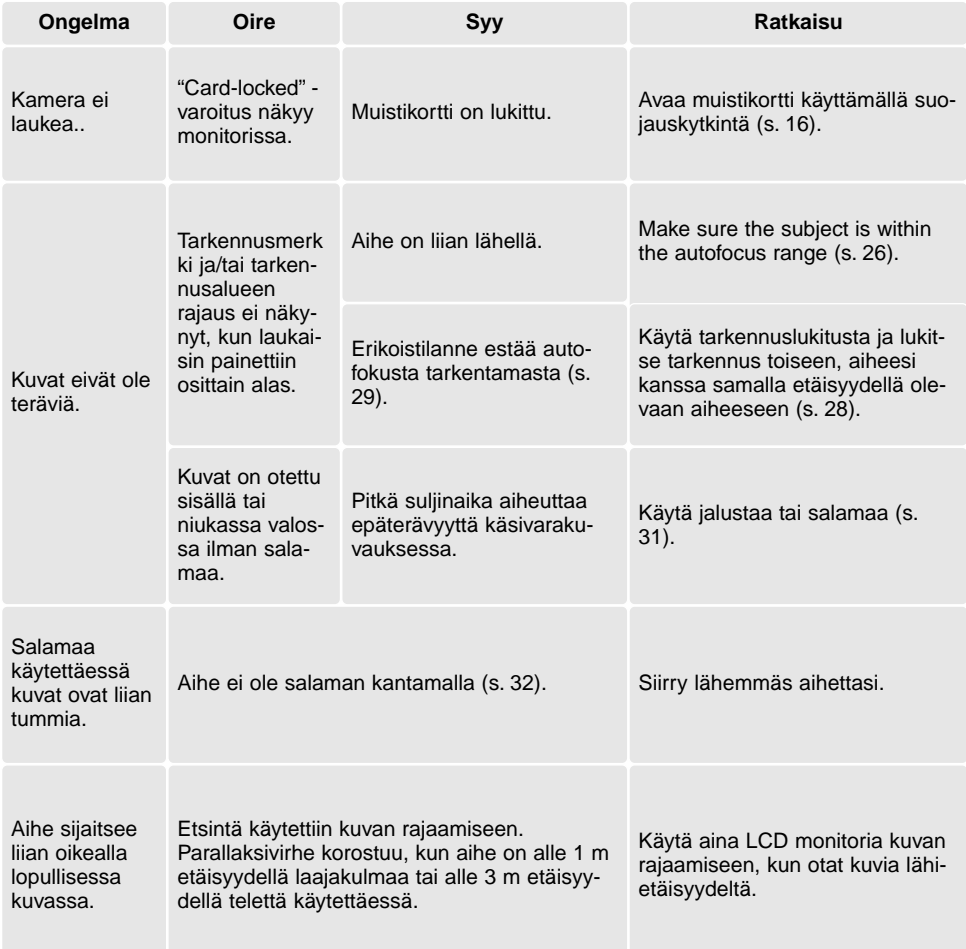

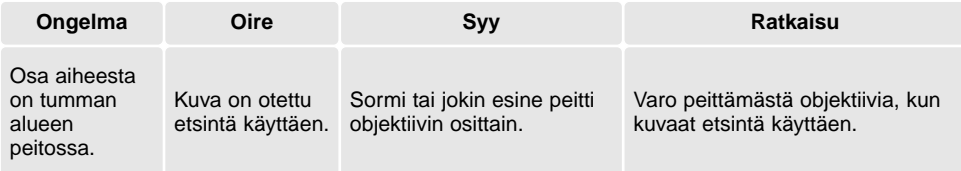

Jos kamera ei toimi normaalista, sammuta siitä virta, poista paristot/akut ja aseta ne uudelleen tai irroita AC adapteri ja liitä se uudelleen. Sammuta kameran virta aina pääkytkimestä, jotta muistikortti ei vaurioidu tai kameran asetukset muutu.

# ETSIMEN MERKKIVALOT

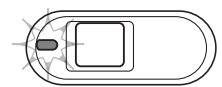

Etsimen vieressä olevaa merkkivaloa voi käyttää selvittämään kameran toimintoja. Valon väri voi olla punainen, vihreä tai oranssi ja valo voi palaa tasaisesti tai se voi vilkkua.

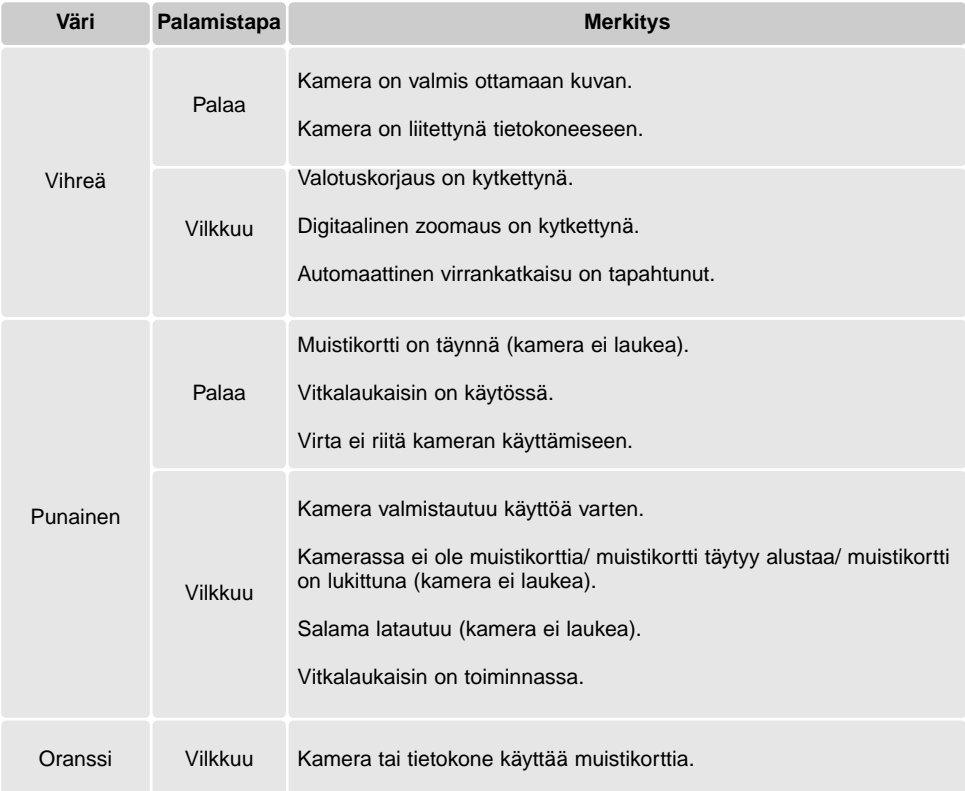

#### AJURIOHJELMAN POISTAMINEN - WINDOWS

- 1.Aseta muistikortti kameraan ja liitä kamera tietokoneeseen USB-kaapelilla. Muita laitteita ei saa olla liitettynä tietokoneeseen.
- 2.Näpäytä Oma tietokone/My-computer -kuvaketta hiiren oikeanpuoleisella painikkeella. Valitse "ominaisuudet/properties" pudostusvalikosta.

Windows XP: siirry aloitusvalikosta ohjauspaneeliin. Näpäytä suorituskyky ja ylläpito kategoriaa. Näpäytä "Järjestelmä/System" avataksesi järjestelmän ominaisuuksien ikkunan.

3.Windows 2000 ja XP: valitse "laitteisto/hardware" ominaisuuksien/properties ikkunassa ja näpäytä "laitehallinat/device-manager" -näppäintä.

Windows 98 ja Me: näpäytä "laitehallinta/device-manager" ominaisuuksien/properties ikkunassa.

- 4.Ajuri sijaitsee laitehallinnan/device-managerin" "universal-serial-bus-controller" tai "muita laitteita/other-devices" kohdassa. Näpäytä sijaintipaikkoja nähdäksesi tiedostot. Ajurilla on tavallisesti kameran nimi. Joissain olosuhteissa ajurilla ei ole kameran nimeä. Ajuriin liittyy kuitenkin joko kysymys- tai huutomerkki.
- 5.Valitse ajuri näpäyttämällä sitä.
- 6.Windows 2000 ja XP: näpäytä "toimenpide/action" näppäintä avataksesi pudostusvalikon. Valitse "pura asennus/uninstall." Varmennusnäyttö avautuu. "Yes" poistaa ajurin järjestelmästä.

Windows 98 ja Me: näpäytä "poista/remov" näppäintä. A confirmation screen will appear. Varmennusnäyttö avautuu. "Yes" poistaa ajurin järjestelmästä.

7.Irroita USB-kaapeli ja sammuta kamera. Käynnistä tietokone uudelleen.

# HOITO JA SÄILYTYS

Lue tämä jakso kokonaan, jotta kamerasi antaisi parhaat mahdolliset kuvaustulokset. Oikein hoidettuna kamerasi toimii moitteetta vuosikausia.

#### HUOLENPITO KAMERASTA

- Älä altista kameraa tärähdyksille tai iskuille.
- Sammuta kameran kuljetuksen ajaksi.
- Kamera ei ole vesi- tai roiskevesitiivis. Muistikortin asettaminen ja irroittaminen tai kameran muu käyttäminen märin käsin voi vahingoittaa kameraa.
- Ole varovainen rannoilla ja veden lähellä, ettei kamera joudu kosketuksiin veden tai hiekan kanssa. Vesi, hiekka, pöly ja suola voivat vahingoittaa kameraa.
- Älä jätä kameraa suoraan auringonpaisteeseen. Älä suuntaa kameraa suoraan aurinkoa kohti: CCD-kenno voi vaurioitua.

#### **PUHDISTAMINEN**

- Jos kamera tai objektiivirunko likaantuu, pyyhi ne varovasti pehmeällä, puhtaalla ja kuivalla kankaalla. Jos kamera tai objektiivi joutuu kosketuksiin hiekan kanssa, puhalla irtohiekka varovasti pois. Pyyhkiminen voi naarmuttaa pintoja.
- Linssipinnat puhdistetaan puhaltamalla pöly tai hiekka ensin varovasti pois. Tarvittaessa voit kostuttaa linssinpuhdistuspaperin tai pehmeän kankaan pisaralla linssinpuhdistusnestettä ja pyyhkiä linssipinnat varovasti.
- Älä koskaan käytä orgaanisia liuottimia kameran puhdistamiseen.
- Älä koskaan koske linssipintoja sormillasi.

#### SÄILYTYS

- Säilytä kameraa viileässä, kuivassa ja hyvän ilmanvaihdon omaavassa paikassa, jossa ei ole pölyä tai kemikalioita. Jos kamera on pitkään käyttämättä, säilytä kameraa ilmatiiviissa rasiassa, jossa on kuivatusaineena silikonigeeliä.
- Irroita CompactFlash kortti ja paristot kamerasta, jos sitä ei käytetä pitkään aikaan.
- Älä säilytä kameraa paikassa, jossa on koinmyrkkyjä.
- Pitkän säilytyksen aikana kameraa tulee ajoittain käyttää. Kun kamera otetaan säilytyksestä, on ennen varsinaista kuvaamista syytä tarkistaa tarkistaa, että se toimii kunnollisesti.

# MUISTIKORTIT

SD Memory kortit ja MultiMediakortit on valmistettu elektronisista tarkkuusosista.

- Lue muistikortin mukana tulevat ohjeet ja noudata niitä.
- Seuraavat asiat voivat aiheuttaa tiedostojen häviämistä tai vaurioita kortille:
	- 1. Kortin väärä käyttö.
	- 2. Staattisen sähkön purkaus tai sähkömagneettinen kenttä lähellä korttia.

3. Kortin irroittaminen tai virransaannin katkaiseminen, kun kamera tai tietokone käyttää korttia (luku, kirjoitus tai alustus, jne.).

- 4. Kortin pitkäaikainen käyttämättömyys.
- 5. Kortin eliniän loppuminen.

Minolta ei vastaa mistään tiedostojen menetyksistä tai vaurioitumisista. On suositeltavaa tehdä varmuuskopio muistikortilla olevista tiedoista.

#### PARISTOT JA AKUT

- Paristojen ja akkujen toimintakyky heikkenee kylmässä. Kylmissä olosuhteissa on syytä pitää varaparistoja/-akkuja lämpimänä esim. takin sisällä. Paristot/akut saavat osan varauksestaan takaisin, kun ne lämpiävät.
- Poista paristot/akut, jos kameraa ei käytetä pitkään aikaan. Paristo-/akkuvuodot voivat vahingoittaa kameran paristokoteloa.
- Jos akkujen varautumiskyky on heikentynyt kamerakäytössä, älä enää käytä niitä, vaikka ne näyttäisivätkin elpyvän myöhemmin. Tällaiset akut haittaavat kameran normaalia käyttöä.

# KÄYTTÖLÄMPÖTILA JA -OLOSUHTEET

- Kameralle suunniteltu käyttölämpötila on 0°C +40°C.
- Älä koskaan jätä kameraa alttiiksi hyvin korkealle lämpötilalle, kuten aurinkoon pysäköityyn autoon, tai voimakkaalle kosteudelle.
- Kun viet kameran hyvin kylmästä lämpimään, aseta se tiiviiseen muovipussiin, jotta kameran sisälle ei tiivistyisi kosteutta. Anna kameran saavuttaa ympäristön lämpötila ennen kuin otat sen esille muovipussista.

# LCD MONITORIN HOITO

- Vaikka LCD monitori on tehty tarkkuustyönä, siinä voi ajoittain esiintyä värin tai kirkkaiden pisteiden puuttumista.
- Älä anna minkään painaa LCD monitorin pintaa. Paine voi vahingoittaa monitoria pysyvästi.
- Kylmässä LCD monitori voi ajoittaisesti tummua. Kun kamera lämpiää, näyttö alkaa toimia normaalisti.
- LCD monitori voi toimia hitaasti kylmässä tai tummua kuumassa. Kun kamera saavuttaa normaalin lämpötilan, näyttö alkaa toimia normaalisti.
- Jos LCD monitorissa on sormenjälkiä, pyyhi se varovasti pehmeällä, puhtaalla ja kuivalla kankaalla.

# ENNEN TÄRKEITÄ TAPAHTUMIA JA MATKOJA

- Tarkista kameran toiminnot, ota koekuvia ja hanki varaparistoja.
- Minolta ei vastaa mistään vaurioista tai menetyksistä, jotka johtuvat kameran toimimattomuudesta tai toimintavirheestä.

# TEKIJÄNOIKEUDET

• TV-ohjelmiin, elokuviin, videonauhoituksiin, valokuviin ja muuhun materiaaliin voi liittyä tekijänoikeuksia. Sellaisen materiaalin luvaton nauhoittaminen tai kopioiminen voi rikkoa tekijänoikeuslakeja. Esityste, näyttelyjen, jne. kuvaaminen on kiellettyä ilman lupaa ja voi rikkoa tekijänoikeuksia. Tekijänoikeuksien suojaamia kuvia voi käyttää vain tekijänoikeuslakien puitteissa.

# KYSYMYKSET JA HUOLTO

- Jos sinulla on kysyttävää kamerastasi, ota yhteys kamerakauppiaaseesi tai Minoltan maahantuojaan.
- Ota yhteys Minoltan huoltoon ennen kuin lähetät kameran korjattavaksi.

# TEKNISET TIEDOT

Teholliset pikselit: 3,2 mijoonaa Kuvasuhteet: 4:3 Objektiivirakenne: 7 linssiä 6:ssa ryhmässä Suurin aukko: f/2.8 - f/4.9 Autofokusjärjestelmä: Video AF Suljinajat: 2 - 1/2000 s Salaman latautumisaika: Noin 6,5 s Monitori LCD: 4,0 cm TFT väri Monitorin kuva-ala: Noin 100% A/D muunto: 10 bittinen Tallennusvälineet: SD Memory Card ja MultiMediaCard

Print Image Matching: Kyllä Videoulostulo: NTSC ja PAL

CCD: 1/2.7-tyypin interline primääriväri CCD, jossa kaikkiaan 3,3 miljoonaa pikseliä. Kameran herkkyys (ISO): Automaattinen (ISO 50 - 200 vastaavuudet) Polttoväli: 5.6 - 16.8 mm (36 - 108 mm kinomitoin) Tarkennusetäisyydet: Laajakulma: 0.11 m - ääretön (obj. etuosasta) Tele: 0.50 m - ääretön (obj. etuosasta) Suljin: CCD elekronisuljin ja mekaaninen suljin Etsin: Optinen, zoomaava, todellisen kuvan näyttävä Tiedostomuodot: JPEG, motion JPEG (MOV), DCF 1.0, DPOF ja Exif 2.2 yhteensopivuus Valikkokielet: Japani, englanti, saksa, ranska, espanja ja italia

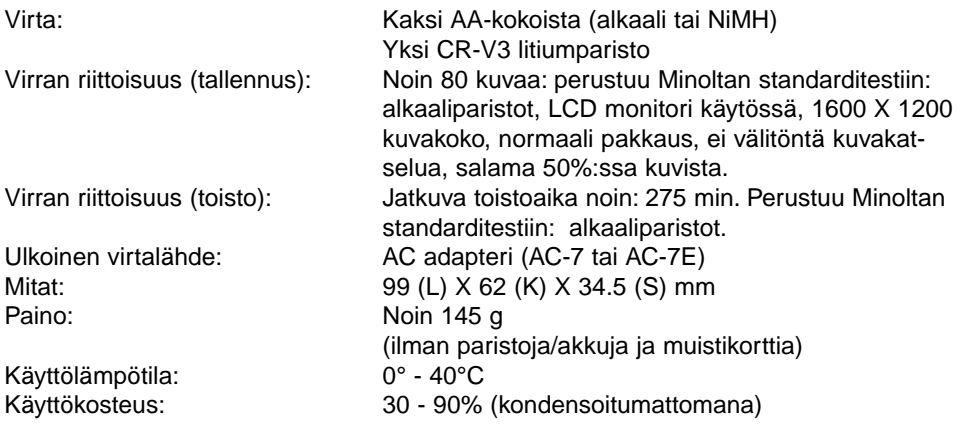

Tekniset ominaisuudet perustuvat viimeisimpään tietoon painoajankohtana ja ne voivat muuttua ilman eri ilmoitusta.

# MINOLTA

Tarjoamme tukea digitaalituotteillemme 24 tuntia päivässä osoitteessa **www.minoltasupport.com**.

Kameratietämys, kuvasommittelu, digitaalinen kuvankäsittely. Löydä lisää Minoltan uudesta internetmaailmasta **www.minoltaphotoworld.com**

©2003 Minolta Co., Ltd. under the Berne Convention and the Universal Copyright Convention.

Printed in Germany 9222-2729-19 SY-A308 ME-0307 1AG6P1P1730--